# Cluster Server Configuration Guide for SAP Web Application Server

Windows

7.1

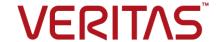

# Cluster Server Configuration Guide for SAP Web Application Server

Document version: 7.1 Rev 0 Last updated: 2016-04-25

### Legal Notice

Copyright © 2016 Veritas Technologies LLC. All rights reserved.

Veritas and the Veritas Logo are trademarks or registered trademarks of Veritas Technologies LLC or its affiliates in the U.S. and other countries. Other names may be trademarks of their respective owners.

This product may contain third party software for which Veritas is required to provide attribution to the third party ("Third Party Programs"). Some of the Third Party Programs are available under open source or free software licenses. The License Agreement accompanying the Software does not alter any rights or obligations you may have under those open source or free software licenses. Refer to the third party legal notices document accompanying this Veritas product or available at:

#### https://www.veritas.com/about/legal/license-agreements

The product described in this document is distributed under licenses restricting its use, copying, distribution, and decompilation/reverse engineering. No part of this document may be reproduced in any form by any means without prior written authorization of Veritas Technologies LLC and its licensors, if any.

THE DOCUMENTATION IS PROVIDED "AS IS" AND ALL EXPRESS OR IMPLIED CONDITIONS, REPRESENTATIONS AND WARRANTIES, INCLUDING ANY IMPLIED WARRANTY OF MERCHANTABILITY, FITNESS FOR A PARTICULAR PURPOSE OR NON-INFRINGEMENT, ARE DISCLAIMED, EXCEPT TO THE EXTENT THAT SUCH DISCLAIMERS ARE HELD TO BE LEGALLY INVALID. VERITAS TECHNOLOGIES LLC SHALL NOT BE LIABLE FOR INCIDENTAL OR CONSEQUENTIAL DAMAGES IN CONNECTION WITH THE FURNISHING, PERFORMANCE, OR USE OF THIS DOCUMENTATION. THE INFORMATION CONTAINED IN THIS DOCUMENTATION IS SUBJECT TO CHANGE WITHOUT NOTICE.

The Licensed Software and Documentation are deemed to be commercial computer software as defined in FAR 12.212 and subject to restricted rights as defined in FAR Section 52.227-19 "Commercial Computer Software - Restricted Rights" and DFARS 227.7202, et seq. "Commercial Computer Software and Commercial Computer Software Documentation," as applicable, and any successor regulations, whether delivered by Veritas as on premises or hosted services. Any use, modification, reproduction release, performance, display or disclosure of the Licensed Software and Documentation by the U.S. Government shall be solely in accordance with the terms of this Agreement.

500 E Middlefield Road Mountain View. CA 94043

http://www.veritas.com

.

### **Technical Support**

Technical Support maintains support centers globally. All support services will be delivered in accordance with your support agreement and the then-current enterprise technical support policies. For information about our support offerings and how to contact Technical Support, visit our website:

https://www.veritas.com/support

You can manage your Veritas account information at the following URL:

https://my.veritas.com

If you have questions regarding an existing support agreement, please email the support agreement administration team for your region as follows:

Worldwide (except Japan) CustomerCare@veritas.com

Japan CustomerCare Japan@veritas.com

### Documentation

Make sure that you have the current version of the documentation. Each document displays the date of the last update on page 2. The latest documentation is available on the Veritas website:

https://sort.veritas.com/documents

### Documentation feedback

Your feedback is important to us. Suggest improvements or report errors or omissions to the documentation. Include the document title, document version, chapter title, and section title of the text on which you are reporting. Send feedback to:

doc\_feedback@veritas.com

You can also see documentation information or ask a question on the Veritas community site:

http://www.veritas.com/community/

### Veritas Services and Operations Readiness Tools (SORT)

Veritas Services and Operations Readiness Tools (SORT) is a website that provides information and tools to automate and simplify certain time-consuming administrative tasks. Depending on the product, SORT helps you prepare for installations and upgrades, identify risks in your datacenters, and improve operational efficiency. To see what services and tools SORT provides for your product, see the data sheet:

https://sort.veritas.com/data/support/SORT\_Data\_Sheet.pdf

# Contents

| Section 1 | Getting Started                                                                 | 9  |
|-----------|---------------------------------------------------------------------------------|----|
| Chapter 1 | Introducing the Symantec High Availability Agent for SAP Web Application Server | 10 |
|           | About the Symantec High Availability agent for SAP Web Application              |    |
|           | Server  Typical SAP Web Application Server configuration in a VCS               | 10 |
|           | cluster                                                                         | 11 |
|           | How the Symantec High Availability solution works in a physical environment     | 13 |
|           | How the Symantec High Availability solution works in a VMware                   |    |
|           | environment                                                                     |    |
|           | Typical VCS cluster configuration in a virtual environment                      |    |
|           | Agent functions                                                                 |    |
|           | Online Offline                                                                  |    |
|           | Monitor                                                                         |    |
|           | Clean                                                                           |    |
|           | Agent attributes for SAP Web Application Server                                 |    |
|           | Installing the agent for SAP Web Application Server                             |    |
| Chapter 2 | Installing and configuring the SAP Web                                          |    |
|           | Application Server for high availability                                        | 25 |
|           | Monitoring an SAP instance                                                      |    |
|           | About installing SAP Web Application Server for high availability               | 27 |
|           | About configuring SAP Web Application Server for high availability              | 27 |
|           | Setting up SAP systems for clustering                                           |    |
|           | Installing SAP systems using a virtual hostname                                 |    |
|           | Installing SAP system using Virtual Hostname                                    | 29 |
|           | Configuring the agent for message server restart                                |    |
|           | Configuring the Enqueue Replication Server                                      |    |
|           | Configuring the Enqueue Replication Server manually                             |    |
|           | Configuring the Enqueue Replication Server using SAPInst                        | 33 |

|           | Clustering an SAP instance                                               | 34 |
|-----------|--------------------------------------------------------------------------|----|
|           | Configuring the first node in the cluster                                |    |
|           | Configuring all other nodes in the cluster                               |    |
|           | Creating and adding domain groups and users                              | 39 |
|           | Creating and adding local groups and users                               |    |
|           | Creating sapmnt and saploc share directories                             |    |
|           | Configuring the SAP systems on Windows Server 2008/2012                  | 44 |
| Section 2 | Configuring the Agent                                                    | 46 |
| Chapter 3 | Configuring the agent in a physical                                      |    |
|           | environment                                                              | 47 |
|           | Overview                                                                 | 47 |
|           | Before configuring the service groups for SAP Web Application            |    |
|           | Server                                                                   | 48 |
|           | Configuring service groups with the SAP Web Application Server           |    |
|           | agent                                                                    |    |
|           | Configuring the SAPWebAS preonline script                                | 50 |
| Chapter 4 | Configuring the agent in a VMware                                        |    |
|           | environment                                                              | 54 |
|           | About configuring application monitoring with Symantec High Availability |    |
|           | solution for VMware                                                      | 54 |
|           | Configuring application monitoring for SAP Web Application               |    |
|           | Server                                                                   | 56 |
|           | Configuring the VCS cluster                                              |    |
|           | Configuring the application                                              | 60 |
| Chapter 5 | Optional configuration tasks for the SAP Web                             |    |
|           | Application Server agent                                                 | 65 |
|           | Setting the SAPMonHome attribute                                         |    |
|           | Configuring the execution period for agent functions                     |    |
|           | Executing a custom monitor program                                       |    |
|           | Preventing early faulting of Java and Add-In instances                   | 67 |

| Section 3  | Troubleshooting the Agent                                                                                                    | 68 |
|------------|----------------------------------------------------------------------------------------------------|----|
| Chapter 6  | Troubleshooting the agent for SAP Web Application Server                                                                                                   | 69 |
|            | Starting the SAP Web Application Server outside a cluster  Troubleshooting common problems  Unable to install the Symantec High Availability agent for SAP |    |
|            | Web Application Server                                                                                                    | 70 |
|            | instance The agent for SAP Web Application Server fails to bring online an                                                                                 | 71 |
|            | SAP instance resource through VCS                                                                                                    |    |
|            | command exits with exit code -1                                                                                                    | 71 |
|            | server instance                                                                                                    | 71 |
|            | server instance                                                                                                    |    |
|            | Replication server instance  The Enqueue server instance does not fail over to the correct                                                                 | 72 |
|            | Enqueue Replication server instance                                                                                                    | 72 |
|            | Over                                                                                                    |    |
|            | Reviewing SAP Web Application Server agent log files                                                                                                    |    |
|            | Using SAP log files                                                                                                    |    |
|            | Reviewing error log files                                                                                                    |    |
|            | Using SAP NetWeaver instance files                                                                                                    |    |
|            | Reviewing cluster log files                                                                                                    |    |
|            | Using trace level logging                                                                                                    |    |
|            | Checks for an SAP Add-In Usage Types                                                                                                    |    |
| Appendix A | Sample Configurations                                                                                                    | 76 |
|            | About the sample configuration for the agent for SAP Web Application Server                                                                                | 76 |
|            | Sample agent type definition for SAP WebAS                                                                                                    |    |
|            | Sample SAP resource configuration in a physical environment                                                                                                |    |
|            | Sample SAP primary application server instance                                                                                                    |    |
|            | Sample SAP additional application server instance                                                                                                    |    |

| Sample SAP Central Services instance                           | . 78 |
|----------------------------------------------------------------|------|
| Sample SAP Enqueue Replication server instance                 | . 79 |
| Sample service group configurations in a physical environment  | . 79 |
| Sample service group configuration for ABAP and Java Usage     |      |
| types                                                          | 79   |
| Sample service group configurations for SAP systems on Windows |      |
| Server 2008/2012                                               | . 82 |
| Sample service group dependency for SAP Web Application        |      |
| Server                                                         | . 88 |
| Sample configuration in a virtual environment                  | . 89 |

Section

# **Getting Started**

- Chapter 1. Introducing the Symantec High Availability Agent for SAP Web Application Server
- Chapter 2. Installing and configuring the SAP Web Application Server for high availability

Chapter

# Introducing the Symantec High Availability Agent for SAP Web Application Server

This chapter includes the following topics:

- About the Symantec High Availability agent for SAP Web Application Server
- How the Symantec High Availability solution works in a physical environment
- How the Symantec High Availability solution works in a VMware environment
- Agent functions
- Agent attributes for SAP Web Application Server
- Installing the agent for SAP Web Application Server

# About the Symantec High Availability agent for SAP Web Application Server

The Cluster Server agents monitor specific resources within an enterprise application, determine the status of these resources, and start or stop them according to external events.

The Symantec High Availability agent for SAP Web Application Server provides high availability for SAP NetWeaver 7.1, 7.3, and 7.4 in a cluster. The agent is designed to support a wide range of SAP NetWeaver environments which include

SAP NetWeaver 7.1, 7.3, and 7.4; SAP NetWeaver CE 7.1 and 7.3; SAP NetWeaver Mobile 7.1 and 7.3; and SAP NetWeaver PI 7.1 and 7.3.

The Symantec High Availability agent for SAP Web Application Server brings SAP instances online, monitors the instances, and takes the instances offline. The agent monitors the system processes and server states, and can shut down the server in case of a failover.

The agent supports the following SAP instance types:

- Central Services Instance
- Application Server Instance
- Enqueue Replication Server Instance

The agent supports the following SAP Web Application Server Usage Types:

- ABAP
- Java
- Add-In (ABAP + Java)

# Typical SAP Web Application Server configuration in a VCS cluster

A typical SAP Web Application Server configuration in a VCS cluster has the following characteristics:

- VCS is installed and configured in a two-node cluster.
- The SAP Web Application Server instance binaries are installed locally on both nodes or on shared disks.
- The Symantec High Availability agent for SAP Web Application Server is installed on the both nodes.
- The *drive*:\usr\sap directory is shared with name sapmnt and saploc.

Figure 1-1 depicts a configuration where SAP Web Application Server instance binaries and SYS are installed completely on shared disks.

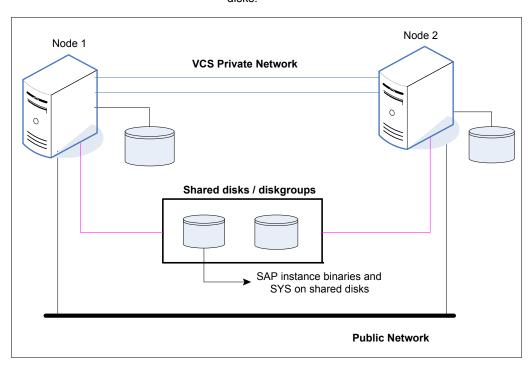

depicts a configuration where SAP Web Application Server Figure 1-2 instance binaries are installed locally on each node and SYS is installed on shared disks.

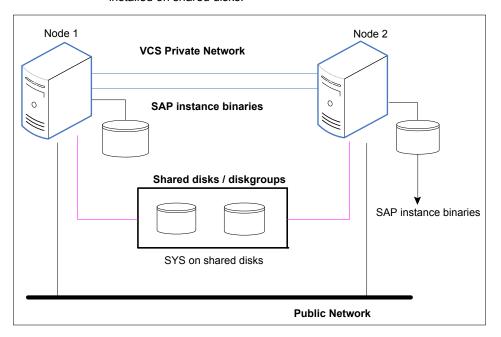

# How the Symantec High Availability solution works in a physical environment

The VCS agents continuously monitor the application, storage, and network components that the application uses in the cluster. The agents are able to detect failures in all of these components. For example, an application-level failure such as a configured application virtual server or application service becoming unavailable. a fault in the storage such as a configured disk becoming inaccessible, or a network failure.

When a fault occurs, VCS fails over the application service group to the next available system in the application service group's system list. A service group failover means that the VCS storage agents deport and import the disks or LUNs on the new system. The VCS network agents bring the network components online and the application-specific agents then start the application services on the new system.

In a disaster recovery cluster configuration, VCS first attempts to failover the application service group within the local cluster. If all the systems in the local cluster are unavailable, VCS attempts to failover the service group to a system at the remote site.

In a NetApp environment, the VCS NetApp agents perform the following actions in that order:

- Connect the virtual disks (LUNs) to the target hosts (NetAppSnapDrive agent).
- Perform a mirror break that enables write access to the target (NetAppSnapMirror agent).
- Reverse the direction of replication by demoting the original source to a target, and begin replicating from the new source (NetAppSnapMirror agent).

If replication is set up using Volume Replicator (Volume Replicator), the Volume Replicator replication agents make the Secondary RVG at the remote site write-enabled so that it becomes the new Primary. After the storage is connected, VCS starts the application services on the new system at the remote site. The data that is replicated to the remote site is used to restore the application services to the clients.

# How the Symantec High Availability solution works in a VMware environment

The Symantec High Availability solution for VMware employs Cluster Server (VCS) and its agent framework to monitor the state of applications and their dependent components running on the virtual machines that use non-shared storage. Specific agents are available to monitor the application, storage, and network components. Together, these agents monitor the overall health of the configured applications by running specific commands, tests, or scripts.

The storage configuration in the VMware virtual environment determines how VCS functions differently in a non-shared virtual environment. The non-shared storage configuration in the VMware virtual environment involves the VMware VMDK and RDM disks that reside on the shared datastore. This datastore is accessible to multiple virtual machines. However, the disks are attached to a single virtual machine at any given point of time. VCS provides a new storage agent "VMwareDisks" that communicates with the VMware ESX/ESXi hosts to perform the disk detach and attach operations to move the storage disk between the virtual machines, in a VCS cluster.

Note: By default the VMwareDisks agent communicates with the ESX/ESXi host to perfom the disk detach and attach operations. However, instead of the ESX/ESXi hosts you can choose to communicate with the vCenter Server to perform these operations.

In the event of an application failure, the agents attempt to restart the application services and components for a configurable number of times. If the application fails to start, they initiate an application failover to the failover target system. During the failover, the VMwareDisks agent moves the storage disk to the failover target system, the network agents bring the network components online, and the application-specific agents then start the application services on the failover target system.

In case of a virtual machine fault, the VCS agents begin to fail over the application to the failover target system. The VMwareDisks agent sends a disk detach request to the ESX/ESXi host. After the detach operation is successful, the agent proceeds to attach the disks to the new failover target system.

In a scenario where the ESX/ESXi host itself faults, the VCS agents begin to fail over the application to the failover target system that resides on another host. The VMwareDisks agent communicates with the new ESX/ESXi host and initiates a disk detach operation on the faulted virtual machine. The agent then attaches the disk to the new failover target virtual machine.

In the event of a failure when VMware Site Recovery Manager is configured for the virtual machines, the following tasks are performed for application monitoring continuity:

- The virtual machines at the protected site are failed over to the recovery site.
- The pre-online script defined in the form of a command in the SRM recovery plan applies the specified attribute values for the application components.
- The status monitoring script retrieves the application status.
- The network agents bring the network components online and the application-specific agents start the application services on the failover target system.

For details on the VCS configuration concepts and clustering topologies, refer to the Cluster Server Administrator's Guide.

For details on the application agents, refer to the application-specific agent guide.

For details on the storage agents, refer to the Cluster Server Bundled Agents Reference Guide.

## Typical VCS cluster configuration in a virtual environment

A typical VCS cluster configuration for SAP Web Application Server, in a VMware virtual environment involves two or more virtual machines. The virtual machine on which the application is active, accesses a non-shared VMware VMDK or RDM disk that resides on a VMware datastore.

The virtual machines involved in the VCS cluster configuration may belong to a single ESX host or could reside on separate ESX hosts. If the virtual machines reside on separate ESX hosts, the datastore on which the VMware VMDK or RDM disks (on which the application data is stored) reside must be accessible to each of these ESX hosts.

The application binaries are installed on the virtual machines and the data files are installed on the VMware disk drive. The VCS agents monitor the application components and services, and the storage and network components that the application uses.

In a site recovery environment, High Availability solution additionally provides script files for the following tasks. These files are invoked when the SRM recovery plan is executed.

- Set up communication between the vCenter Server and the SRM Server at the recovery site and the virtual machines at the protected site.
- Assign a SiteID to both the sites.
- Specify attribute values for the application components at the respective site.
- Retrieve the application status in the SRM recovery report, after the virtual machine is started at the recovery site.

# Agent functions

### Online

The online function performs the following tasks:

- Validates the values of the agent attributes required to bring the SAP instance online.
- Performs a preliminary check to ensure that the SAP instance is not running already on the specified node in the cluster.
- Starts the SAP Windows service SAPSAPSID InstID, where InstID is the last two characters of the InstName attribute.
- Starts the SAP instance using the startsap.exe utility.

Ensures that the instance is initialized successfully.

### Offline

The offline function performs the following tasks:

- Validates the values of the agent attributes required to bring the SAP instance offline.
- Performs a preliminary check to ensure that the SAP instance is not already offline.
- Stops the SAP instance using the stopsap.exe utility.
- Stops the SAP Windows service. SAPSID InstID, where InstID is the last two characters of the InstName attribute.
- Kills any remaining SAP instance processes to ensure that the instance processes are removed completely.

### Monitor

The monitor function performs the following tasks:

- Validates the values of the agent attributes required to monitor the SAP instance.
- Performs a first-level monitor check as follows:
  - The function verifies that the SAP Windows service SAPSAPSID InstID is running, where InstID is the last two characters of the InstName attribute.
  - Verifies that all processes that the ProcMon attribute lists are running.
- If the value of SecondLevelMonitor attribute is greater than 0, the monitor function performs a more thorough check of the SAP instance as follows:
  - For APPSERV instances, the function uses the following utilities to perform this check:

| Server type                            | SAP utility used |
|----------------------------------------|------------------|
| SAPWeb Application<br>Server as ABAP   | sapcontrol.exe   |
| SAPWeb Application<br>Server as Java   | sapcontrol.exe   |
| SAPWeb Application<br>Server as Add-In | sapcontrol.exe   |

- For an Engueue or Engueue Replication server instance, the function uses the ensmon.exe utility.
- If the MonitorProgram attribute specifies a custom monitor program, the monitor function executes the specified program.

See "Executing a custom monitor program" on page 66.

### Clean

- Uses SAP's sapsrvkill.exe utility to stop all processes of the particular SAP instance.
- Stops SAPSAPSID InstID, the SAP Windows service for the instance.
- The clean function identifies and kills any remaining SAP instance processes using the unique combination of the SAPSID attribute and InstID, that is the last two characters of the InstName attribute. All these processes must also belong to the SAPService SAPSID or sapsidadm user.

# Agent attributes for SAP Web Application Server

In a virtual environment, the Symantec High Availability Configuration Wizard discovers the required attributes. You can use CLI commands to configure any of the optional attributes.

Table 1-1 shows the required attributes for configuring a SAP Web Application Server instance.

Table 1-1 Required attributes

| Required attributes | Description                                                                                                    |
|---------------------|----------------------------------------------------------------------------------------------------|
| ResLoglevel         | The logging detail performed by the agent for the resource. The valid values are:                                                                                  |
|                     | INFO: Logs error messages                                                                                                    |
|                     | TRACE: Logs error and trace messages. TRACE is very verbose and should only be used during initial configuration or for troubleshooting and diagnostic operations. |
|                     | Type and dimension: string-scalar                                                                                                    |
|                     | Default: INFO                                                                                                    |
|                     | Example: TRACE                                                                                                    |

Table 1-1 Required attributes (continued)

| Required attributes | Description                                                                                                    |
|---------------------|----------------------------------------------------------------------------------------------------|
| SAPAdmin            | Windows user name used to start the SAP instance. This user must be dedicated to all the SAP instances within an SAP system. The format is <i>sapsid</i> adm.    |
|                     | Type and dimension: string-scalar                                                                                                    |
|                     | Default: No default value                                                                                                    |
|                     | Example: piladm                                                                                                    |
| SAPAdminDomain      | Windows domain name to which the SAPAdmin user belongs.                                                                                                    |
|                     | <b>Note:</b> If SAPAdmin does not belong to a Windows domain, use the cluster localization settings to specify the local computer name for each system.          |
|                     | Type and dimension: string-scalar                                                                                                    |
|                     | Default: No default value                                                                                                    |
|                     | Example: SYMCORP                                                                                                    |
| SAPAdminPassword    | Password for the SAPAdmin user.                                                                                                    |
|                     | Use the vosencrypt -agent command to encrypt the password. If you are using the VCS GUI, the GUI automatically encrypts the password.                            |
|                     | Type and dimension: string-scalar                                                                                                    |
|                     | Default: No default value                                                                                                    |
|                     | Example: vxfgh28skbsj                                                                                                    |
| SAPHost             | Virtual IP host name (LANMAN name) for the SAP instance. If the instance is installed with location hostname, use the local system name as this attribute value. |
|                     | Type and dimension: string-scalar                                                                                                    |
|                     | Default: No default value                                                                                                    |
|                     | Example: sappi1scs                                                                                                    |
| SAPHome             | The absolute path to the SAP base directory. This attribute is used to locate programs that the agent uses for start, stop, and clean functions.                 |
|                     | Example 1: C:\usr\sap\PI1\DVEBMSG00\exe                                                                                                    |
|                     | Example 2: C:\usr\sap\PI1\ASCS01\exe                                                                                                    |
|                     | Default: No default value                                                                                                    |

Table 1-1 Required attributes (continued)

| Required attributes | Description                                                                                                    |
|---------------------|----------------------------------------------------------------------------------------------------|
| SAPServiceUser      | Windows user name used to start the SAP Windows service for an SAPSID. This user must be dedicated to all the SAP services under one SAP system, and must not be used by any other SAP service or instance under a different SAP system, even in the same cluster. |
|                     | <b>Note:</b> Do not include the domain name in the value for this attribute. Use the SAPAdminDomain attribute to specify domain information.                                                                                                    |
|                     | Type and dimension: string-scalar                                                                                                    |
|                     | Default: No default value                                                                                                    |
|                     | Example: SAPServicePI1                                                                                                    |
| SAPSID              | SAP system name. This attribute starts with an alphabetic character and is exactly 3 characters in length. Ensure that the alphabetic characters used in this attribute are in uppercase only. SAPSID is defined during the SAP installation.                      |
|                     | Type and dimension: string-scalar                                                                                                    |
|                     | Default: No default value                                                                                                    |
|                     | Example: PI1                                                                                                    |
| InstType            | String identifier that classifies and describes the SAP server instance type. The InstType values are not case sensitive.                                                                                                    |
|                     | The valid values are:                                                                                                    |
|                     | APPSERV: SAP Application Server                                                                                                    |
|                     | ENQUEUE: SAP Central Services                                                                                                    |
|                     | ENQREP: SAP Enqueue Replication Server                                                                                                    |
|                     | SMDA: Solution Manager Diagnostics Agent                                                                                                    |
|                     | Type and dimension: string-scalar                                                                                                    |
|                     | Default: APPSERV                                                                                                    |
|                     | Example: ENQUEUE                                                                                                    |

Table 1-1 Required attributes (continued)

| Required attributes | Description                                                                                                    |
|---------------------|----------------------------------------------------------------------------------------------------|
| InstName            | Uniquely identifies an SAP server instance, along with the SAPSID attribute. The last two characters of this attribute specify the value of the InstID attribute. The InstID and SAPSID attributes together uniquely identify an SAP instance.                                                                                                    |
|                     | Some examples include the following:                                                                                                    |
|                     | <ul> <li>ASCS03: SAP Central Services (ABAP)</li> <li>SCS07: SAP Central Services (Java)</li> <li>DVEBMGS00: SAP Primary Application Server (ABAP)</li> <li>D05: SAP Additional Application Server (ABAP)</li> <li>J06: SAP (Primary/Additional) Application Server (Java)</li> <li>ERS04: SAP Enqueue Replication server</li> <li>SMDA97: Solution Manager Diagnostics Agent</li> </ul> |
|                     | Type and dimension: string-scalar                                                                                                    |
|                     | Default: ""                                                                                                    |
|                     | Example: DVEBMGS00                                                                                                    |
| InstProfile         | Specifies the full path and file name of the SAP Instance Profile.  Typically the InstProfile is found in  C:\usr\sap\SAPSID\SYS\profile and has a name of  SAPSID_InstName_hostname.                                                                                                    |
|                     | Type and dimension: string-scalar                                                                                                    |
|                     | Default: No default value                                                                                                    |
|                     | Example: C:\usr\sap\PI1\SYS\profile\PI1_DVEBMGS00_sappi1pas                                                                                                    |
| ProcMon             | The list of SAP processes that the monitor function must monitor during a first-level check of an SAP instance. The entries in this list are separated by a space and can be specified in any order. The valid values are:                                                                                                    |
|                     | APPSERV: disp+work.exe igswd.exe jstart.exe gwrd.exe icman.exe                                                                                                    |
|                     | ENQUEUE: msg_server.exe enserver.exe gwrd.exe                                                                                                    |
|                     | ENQREP: enrepserver.exe                                                                                                    |
|                     | SMDA: jstart.exe                                                                                                    |
|                     | Type and dimension: vector-scalar                                                                                                    |
|                     | Default: No default value                                                                                                    |
|                     | Example: disp+work.exe                                                                                                    |

Required attributes (continued) Table 1-1

| Required attributes | Description                                                                                                    |
|---------------------|----------------------------------------------------------------------------------------------------|
| SAPMonHome          | The directory that defines the location of the sapcontrol.exe or ensmon.exe commands. The agent for SAP WebAS uses these commands for second-level monitoring.                                                                                         |
|                     | This functionality is not a part of the base SAP installation. Hence, the value of this attribute may be different from the SAPHome attribute.                                                                                                    |
|                     | Type and dimension: string-scalar                                                                                                    |
|                     | Default: No default value                                                                                                    |
|                     | Example: C:\usr\sap\AAV\SYS\exe\uc\NTAMD64                                                                                                    |
| EnqSrvResName       | Specifies the SAP Central Services instance resource name in VCS. This attribute is set only for Enqueue Replication Server (ERS) and will be used by both Enqueue and Enqueue Replication Servers to query others status during startup and failover. |
|                     | Type and dimension: string-scalar                                                                                                    |
|                     | Default: No default value                                                                                                    |
|                     | Example: SAPPI1SCS_scs                                                                                                    |

Table 1-2 shows the optional attributes for configuring an SAP Web Application Server instance.

Table 1-2 Optional attributes

| Attribute          | Description                                                                                                    |
|--------------------|----------------------------------------------------------------------------------------------------|
| SecondLevelMonitor | Used to enable second-level monitoring and specify the interval for the same. Second-level monitoring is a deeper, more thorough state check of the configured SAP instance. The numeric value specifies how often the second-level monitoring routines are run. 0 means never run the second-level monitoring routines, 1 means run routines every monitor interval, 2 means run routines every second monitor interval, and so on. |
|                    | <b>Note:</b> Exercise caution while setting SecondLevelMonitor to large numbers. For example, if the MonitorInterval is set to 60 seconds and the SecondLevelMonitor is set to 100, then sapcontrol is executed every 100 minutes, which may not be as often as intended. For maximum flexibility, no upper limit is defined for SecondLevelMonitor.                                                                                 |
|                    | For Java and Add-In systems, if SecondLevelMonitor is enabled and if resources are going to unknown state, change ResLogLevel to TRACE. After you change ResLogLevel to TRACE, you might encounter the following error message:                                                                                                    |
|                    | J2EEGetProcessList FAIL: HTTP error, HTTP/1.1 401 Unauthorized.                                                                                                    |
|                    | If you encounter the above-mentioned error message, edit the instance profile, add the following parameter, and restart the instance service:                                                                                                    |
|                    | service/protectedwebmethods =                                                                                                    |
|                    | Type and dimension: integer-scalar                                                                                                    |
|                    | Default: 0                                                                                                    |
|                    | Example: 1                                                                                                    |

| Table 1-2 | Optional attributes (continued) |
|-----------|---------------------------------|
|           |                                 |

| Attribute      | Description                                                                                                    |
|----------------|----------------------------------------------------------------------------------------------------|
| MonitorProgram | Full path and file name of an external, user-supplied monitor program. If specified, the monitor function executes this file to perform an additional server state check. There are no restrictions for what actions the external monitor program performs, to determine the state of a SAP instance server. The only constraint is that the external monitor program must return one of the following integer values: |
|                | <ul> <li>0 (server is online)</li> <li>110 (server is online)</li> <li>100 (server is offline)</li> <li>1 (server is offline)</li> <li>99 or anything else (server state is unknown)</li> </ul>                                                                                                    |
|                | <b>Note:</b> Veritas recommends storing the external monitor program in the shared disk directory to ensure the file is always available on the online system. Arguments are supported.                                                                                                    |
|                | Type and dimension: string-scalar                                                                                                    |
|                | Default: No default value                                                                                                    |
|                | Example 1: C:\usr\sap\PI1\DVEBMGS00\work\mymonitor.bat                                                                                                    |
|                | Example 2: C:\usr\sap\PI1\DVEBMGS00\work\mymonitor.exe arg1 arg2                                                                                                    |

# Installing the agent for SAP Web Application Server

During the installation of the VCS server components, the High Availability Application agents are also installed. These High Availability Application agents are also available in the form of an agent pack, which is released on a quarterly basis. The agent pack includes support for new applications as well as fixes and enhancements to existing agents. You can install the agent pack on an existing VCS installation.

You can download and install the latest agent pack from the Symantec Operations Readiness Tools (SORT) site: https://sort.veritas.com/agents.

Refer to the product installation guide for instructions on installing and upgrading VCS.

Chapter 2

# Installing and configuring the SAP Web Application Server for high availability

This chapter includes the following topics:

- Monitoring an SAP instance
- About installing SAP Web Application Server for high availability
- About configuring SAP Web Application Server for high availability
- Setting up SAP systems for clustering
- Installing SAP system using Virtual Hostname
- Configuring the agent for message server restart
- Configuring the Enqueue Replication Server
- Clustering an SAP instance
- Configuring the SAP systems on Windows Server 2008/2012

# Monitoring an SAP instance

The monitor operation performs process level check to ensure the proper functioning of an SAP instance.

The ProcMon attribute specifies the processes that must be running successfully for a particular SAP instance type. The monitor operation uses this list of processes to scan the process table, and verify that the processes are running successfully.

Table 2-1 lists valid values of the ProcMon attribute

Table 2-1 Values of ProcMon attribute

| SAP usage type       | SAP instance type | Value of ProcMon attribute                     |
|----------------------|-------------------|------------------------------------------------|
| ABAP                 | ENQREP            | enrepserver.exe                                |
| Java                 | APPSERV           | jstart.exe igswd.exe and icman.exe are         |
|                      |                   | optional                                       |
| Java                 | ENQUEUE           | enserver.exe                                   |
|                      |                   | msg_server.exe                                 |
|                      |                   | gwrd.exe is optional                           |
| Java                 | ENQREP            | enrepserver.exe                                |
| Add-In (ABAP + Java) | APPSERV           | disp+work.exe                                  |
|                      |                   | jstart.exe                                     |
|                      |                   | igswd.exe, icman.exe and gwrd.exe are optional |
| Add-In (ABAP +Java)  | ENQUEUE (ABAP)    | enserver.exe                                   |
|                      |                   | msg_server.exe                                 |
| Add-In (ABAP +Java)  | ENQREP (ABAP)     | enrepserver.exe                                |
| Add-In (ABAP +Java)  | ENQUEUE (Java)    | enserver.exe                                   |
|                      |                   | msg_server.exe                                 |
|                      |                   | gwrd.exe is optional                           |
| Add-In (ABAP +Java)  | ENQREP (Java)     | enrepserver.exe                                |
| Java                 | SMDA              | jstart.exe                                     |
| Add-In (ABAP +Java)  | SMDA              | jstart.exe                                     |

The monitor operation takes a snapshot of the running processes table. The operation compares the processes that the ProcMon attribute specifies, to the set of running processes. If any process is missing, the operation declares the SAP instance as offline, and bypasses further monitor operations.

# About installing SAP Web Application Server for high availability

In a VCS environment, you can install SAP NetWeaver in the following ways:

SAP instance on shared disk Install the SAP instance binaries and SYS directory on

shared disks

SAP instance on shared disk Install the SAP instance binaries on local disk and SYS

directory on shared disks

When installing SAP NetWeaver, ensure that the login name, group name for the sidadm and SAPServiceSID is the same on all the nodes.

For more details refer to SAP documentation.

# About configuring SAP Web Application Server for high availability

The guidelines for configuring SAP NetWeaver for high availability are as follows:

- In a service group, keep the single point of failure as minimal as possible and watch the application startup time.
- Assign a virtual hostname to the component within the switchover environment. Since the physical hostname changes with the switchover, this is a must have requirement.
- Based on the expected failover time configure the reconnection parameters for all software components and enable its automatic reconnection.
- Configure sapcpe to copy the instance specific executables and binaries from a central file system to the instance executable directory, during the instance startup.

# Setting up SAP systems for clustering

This topic describes the procedure to install and configure SAP NetWeaver on a Windows system, so that you can cluster the system in a Cluster Server (VCS) environment.

Veritas recommends installing and clustering a database server for SAP to minimize SAP system downtime. An SAP system downtime may happen due to database unavailability.

In this installation, it is assumed that you are setting up the system on two or more nodes, and clustering these nodes in a VCS environment.

**Note:** Veritas strongly recommends that a trained SAP consultant be involved in performing the installation procedure.

# Installing SAP systems using a virtual hostname

An SAP system can be installed in HA environment directly using virtual hostnames. To install an SAP system using a virtual hostname, perform the following steps:

**Note:** Before installing an SAP system refer to the SAP installation documentation.

### To install an SAP system using a virtual hostname

- Log in as a user with domain administrator rights.
- 2 Create a service group with IP and Lanman resources for SAP instance.
- 3 Bring the service group online.
- On the node that has the service group online, start the SAP instance installation.

Note: Do not double-click the sapinst.exe file to launch the SAP installation GUI. Use the SAPINST USE HOSTNAME parameter to launch the SAP installation GUI in a virtual environment.

5 On the Master DVD, navigate to the directory having sapinst.exe tool.

At the command prompt, run the command:

```
path\sapinst.exe SAPINST USE HOSTNAME=Virtual Host Name
Where,
```

Virtual Host Name is the virtual Lanman name that you created in step 2 above.

From the installation GUI, select High Availability System >Based on [AS ABAP/AS Java/AS ABAP and AS Java].

Select the appropriate option based on the usage type of the system you are planning to install and follow the instructions to complete the installation.

# Installing SAP system using Virtual Hostname

An SAP system can be installed directly using virtual hostnames. To install SAP system using virtual hostname, perform the following steps:

**Note:** Before installing SAP system refer to SAP Installation documentation.

### To install SAP instances using Virtual Hostname

- 1 Log in as a user that has domain administrator rights.
- 2 Create a VCS Service Group with IP and Lanman resources for SAP instance. For details about creating VCS Service Groups, refer to the VCS user documentation.
- Before beginning to install the SAP instance, bring the Service Group online.
- On the node that has the Service Group online, start the SAP instance installation.

Note: Do not double-click the sapinst.exe file to launch the SAP installation GUI. Use the SAPINST USE HOSTNAME parameter to launch the SAP installation GUI in a virtual environment.

Navigate to the directory where sapinst.exe tool is present in the Master DVD. At the command prompt, run the following command:

```
path\sapinst.exe SAPINST USE HOSTNAME=Virtual Host Name
where,
```

Virtual Host Name is the virtual Lanman name that you created in step 2.

From the installation GUI, select the usage type of system you are planning to install and follow the instructions to complete the installation.

# Configuring the agent for message server restart

In case the message server process fails, the Symantec High Availability agent for SAP Web Application Server supports the message server restart through SAP service (SAPSID\_InstID) process sapstartsrv.exe

In case of unexpected termination, to avail the advantage of this restart technology without failing over the entire (A)SCS instance, the SAP administrator must modify the Instance profile for (A)SCS instance and set the new profile parameters.

Note: The Symantec High Availability agent for SAP Web Application Server does not support restart of the 'enserver.exe' Enqueue server process.

To restart the message server, use the following syntax in the start profile:

```
Restart Program xx = local program name program arguments
```

For example, the modified syntax for the message server is as follows:

```
Restart Program 02 = local $( MS) pf=$( PF)
```

By default sapstartsrv.exe restarts the message server without any delay.

For more information on how to restart the process of a program through sapstartsrv.exe, refer to SAP Note 729945 and related notes.

Note: Veritas recommends that you carefully study the SAP note before you modify the profile files for (A)SCS instance.

# Configuring the Enqueue Replication Server

Configuration of the Enqueue Replication Server for SAP Web Application Server can either be done manually, or by using SAPInst.

### Configuring the Enqueue Replication Server manually

### To manually configure the Enqueue Replication Server for SAP Web Application Server

Enable replication in the (A)SCS instance by adding the following parameter to the instance profile of (A)SCS instance:

```
(SAPSID_InstName_VirtualHostname).
```

```
enque/server/replication = true
```

Restart the (A)SCS instance to make the change effective.

Let us assume a two-node software failover cluster, running on the physical hosts—host A and host B, and a clustered (A) SCS instance with the following parameters.

- SCS SAPSID = PLL
- SCS INSTNO = 01
- SCS HOST = sapscshost (virtual host name)

This instance (that is, the Engueue Server's lock table) must be protected with an ERS instance as follows:

- ERS SAPSID = PLL
- ERS INSTNO = 11 (a free instance number)
- ERS HOST = sapershost (virtual hostname)
- 2 On one of the physical hosts (host A or host B) perform the following steps as user sidadm or domain administrator:

Create the directory structure as follows:

drive:\usr\sap\PLL\ERS11\exe

drive:\usr\sap\PLL\ERS11\log

drive:\usr\sap\PLL\ERS11\data

drive:\usr\sap\PLL\ERS11\work

3 Copy all the binaries from (A)SCS instance exe directory into the ERS instance exe directory.

Create a new ERS instance profile in *drive*:\usr\sap\PLL\SYS\profile.

```
SAPSYSTEMNAME = PLL
SAPSYSTEM = 11
INSTANCE NAME = ERS11
DIR CT RUN = $(DIR EXE ROOT)\$(OS UNICODE)\NTAMD64
DIR INSTANCE = <drive>:\usr\sap\$(SAPSYSTEMNAME)\$(INSTANCE NAME)
DIR EXECUTABLE = $ (DIR INSTANCE) \exe
DIR PROFILE = $(DIR INSTALL)/profile
PF = $(DIR PROFILE)\PLL ERS11 sapershost
SAPGLOBALHOST = sapscshost
SAPLOCALHOST = sapershost
#-----
# Copy SAP Executables
#-----
CPARGO = list:$(DIR CT RUN)/scs.lst
Start Program 01 = immediate $(DIR CT RUN)\sapcpe$(FT EXE) pf=$( PF)
$ ( CPARG0)
#-----
# Settings for engueue monitoring tools (engt, ensmon)
#-----
engue/process location = REMOTESA
rdisp/engname = $(rdisp/myname)
# standalone enqueue details from (A)SCS instance
#-----
SCSID = 01
SCSHOST = sapscshost
enque/serverinst = $(SCSID)
enque/serverhost = $(SCSHOST)
enque/serverport = 32$(SCSID)
enque/enrep/poll interval = 0
enque/enrep/poll timeout = 120
enque/enrep/inactive action = sleep
#-----
# Start enqueue replication server
#-----
```

```
ER = $(DIR EXECUTABLE) \enrepserver$(FT EXE)
Start Program 02 = local $( ER) pf=$( PFL) NR=$(SCSID)
```

For DIR CT RUN in this ERS profile, take the value DIR CT RUN from the (A)SCS instance profile. If the (A)SCS instance has not configured DIR CT RUN in its profiles, take the value specified for DIR EXECUTABLE from the (A)SCS instance profile.

It is essential that the binaries from (A)SCS and ERS instance are from the same binary set.

- Use the sapstartsrv.exe command to create an SAP Windows Service for the Engueue Replication Server instance.
- Start the SAP instance for the Engueue Replication Server. Ensure that the instance starts successfully.

The SAP instance is now ready for clustering and to control the life time of Enqueue Replication Server using VCS.

### Configuring the Enqueue Replication Server using SAPInst

### To configure the Enqueue Replication Server for SAP NetWeaver using **SAPInst**

Install Enqueue Replication Server using SAPInst with virtual hostname.

```
# sapinst SAPINST USE HOSTNAME=VirtualHostName
```

- Modify the Enqueue Replication Instance profile drive:\usr\sap\SAPSID\SYS\profile\SAPSID InstName VHostName
- Add the following lines under the section "standalone enqueue details from (A)SCS instance" in the profile file.

```
enque/poll interval = 0
enque/poll timeout = 120
enque/enrep/inactive action = sleep
enque/table size = 4096
```

Delete the following lines from the profile file.

```
Autostart = 1
engue/enrep/hafunc implementation
```

Change the Restart Program 00 to Start Program 00 Under "Start enqueue replication server" section.

```
Start Program 00 = local $( ER) pf=$( PFL) NR=$(SCSID)
```

Control the life time of Engueue Replication Server using the switchover solution.

# Clustering an SAP instance

This section describes the procedure for clustering an SAP instance.

To cluster an SAP instance, you must first configure the node that hosts the SAP Central Service Instance ([A]SCS) and then configure all other nodes that you want to cluster.

# Configuring the first node in the cluster

Perform the following tasks on the node on which you installed SAP, the first time.

- Set the SAP Service to manual.
- Create the cluster service group for SAP instance.

### To configure the first node in the cluster

- Stop the SAP Central Services Instance.
- 2 Stop the SAP instance Windows service

```
SAPSAPSID No
```

- 3 In the instance profile, set the AUTOSTART equal to 0.
- Configure the SAPSAPSID No service as follows:
  - Open services.msc. Click Start > Run and enter service.msc.
  - On the Services panel, right-click the SAPSAPSID No service, and select Properties.
  - On the General tab, select Manual from the Startup type drop-down list.
  - Click OK.
  - Close and exit the Services panel.

## Configuring all other nodes in the cluster

Perform the following tasks on the other remaining cluster nodes:

Create the required SAP users and groups.

- Set the system and user environment for the SAP system.
- Enter the required port numbers in the Windows services files.
- Install Host Agent using sapinst.exe.
- Create the Windows service for the SAP instance.

### To configure all other nodes in the cluster

- **1** Log in as a domain administrator.
- **2** Create the following local groups.
  - SAP\_SAPSID\_LocalAdmin
  - SAP\_SAP\_LocalAdmin
  - SAP LocalAdmin
- **3** Add the SAP\_SAPSID\_GlobalAdmin domain group to the SAP\_SAPSID\_LocalAdmin and SAP\_LocalAdmin group.
- **4** Add the SAP\_SAP\_GlobalAdmin domain group to the SAP\_SAP\_LocalAdmin and SAP LocalAdmin
- **5** Add the SAP\_SAPSID\_GlobalAdmin and SAP\_SAP\_GlobalAdmin domain group to the local Administrators group.
  - For details on creating and adding a new local group and users:
  - See "Creating and adding local groups and users" on page 43.
- 6 Click Start > Programs > Administrative Tools > Local Security Policy > Local Policies > User Right Assignment.
- 7 Add the following privileges for the *sapsidadm* user.
  - Act as a part of the Operating System (SeTcbPrivilege)
  - Replace a process-level token (SeAssignPrimaryTokenPrivilege)
  - Adjust memory quotas for a process (SelncreaseQuotaPrivilege)
- **8** Add the following privileges for the SAPService SAPSID user.
  - Log on as a Service (SeServiceLogonRight).
  - Adjust memory quotas for a process (SelncreaseQuotaPrivilege)
  - Access this computer from the network (SeNetworkLogonRight)
  - Deny Log on Locally and Deny Log on through Terminal Services (SeDenyInteractiveLogOnRight)
- **9** Change the *sapsid*adm user environment as follows:

- At the command prompt enter, runas /profile /user:domain\sapsidadm regedit
- On the Registry Editor panel, click HKEY\_CURRENT\_USER > Environment.
- Modify the user environment based on your Database, SAP Usage Type and SAPSID.

For example, the following table depicts the registry environment with Oracle database (PI1) and Add-In installation with SAPSID PI1.

| Name            | Туре          | Data                                          |
|-----------------|---------------|-----------------------------------------------|
| Default         | REG_SZ        | value not set                                 |
| DBMS_TYPE       | REG_SZ        | ora                                           |
| dbs_ora_schema  | REG_SZ        | SAPSR3                                        |
| dbs_ora_tnsname | REG_SZ        | PI1                                           |
| JAVA_HOME       | REG_SZ        | C:\j2sdk1.4.2_19-x64                          |
| NLS_LANG        | REG_SZ        | AMERICAN_AMERICA.UTF8                         |
| ORACLE_HOME     | REG_EXPAND_SZ | E:\oracle\PI1\102                             |
| ORACLE_SID      | REG_EXPAND_SZ | PI1                                           |
| PATH            | REG_EXPAND_SZ | E:\usr\sap\PI1\SYS\exe\uc\NTAMD64;\           |
|                 |               | lem:lem:lem:lem:lem:lem:lem:lem:lem:lem:      |
|                 |               | E:\oracle\PI1\102\BIN                         |
| SAPDATA_HOME    | REG_EXPAND_SZ | E:\oracle\PI1                                 |
| SAPEXE          | REG_SZ        | \\sapi1scs\\sapmnt\\PI1\\SYS\\exe\uc\\NTAMD64 |
| SAPLOCALHOST    | REG_SZ        | sappi1aas                                     |
| SAPSYSTEMNAME   | REG_SZ        | PI1                                           |
| TEMP            | REG_EXPAND_SZ | E:\usr\sap\PI1\tmp                            |
| TMP             | REG_EXPAND_SZ | E:\usr\sap\PI1\tmp                            |
| TNS_ADMIN       | REG_EXPAND_SZ | \\sappi1scs\sapmnt\\PI1\\SYS\\profile\oracle  |

10 From the first node in the cluster, copy the following service entries for the SAP instance, from the services file in the %windir%\system32\drivers\etc directory to the corresponding services file on all other nodes in the cluster.

```
sapdp<No.>
            32<No.>/tcp
                           # SAP System Dispatcher Port
sapdp<No.>s 47<No.>/tcp
                           # SAP System Dispatcher Security Port
sapgw<No.>
            33<No.>/tcp # SAP System Gateway Port
sapgw<No.>s 48<No.>/tcp # SAP System Gateway Security Port
sapms<SAPSID> 36<No.>/tcp
                           # SAP System Message Port Number
```

where,

The value for <*No.*> is the value of an Instance ID.

**11** Move the Service Group from the first node to the node that you are currently configuring and ensure that the drive: \usr\sap directory is shared with the names, sapmnt and saploc.

See "Creating sapmnt and saploc share directories" on page 43.

- 12 Install SAP Host Agent with SAPInst. Follow the steps below to install the SAP Host agent.
  - In the Master DVD, navigate to the directory containing the sapinst.exe tool.
  - Double-click the sapinst.exe file to launch the SAP installation GUI.
  - Select High Availability System > Based on [AS ABAP/AS Java/AS ABAP and AS Java] > Host Agent based on the usage type of system you installed.
  - Follow the instructions to complete the installation.
- **13** Create the SAPSAPSID No service as follows:
  - At the command prompt, navigate to the drive:\usr\sap\SAPSID\InstName\exe directory.
  - Run the sapstartsrv.exe command.
  - In the SAP Service Install/Uninstall dialog box, enter the following values:

| SID | SAPSID         |  |
|-----|----------------|--|
| NR  | InstanceNumber |  |

Profile If, SAPLOCALHOST=SAPGLOBALHOST, then enter the value

as:

drive:\usr\sap\SAPSID

\SYS\profile\SAPSID InstName

VirtualHostName

If, SAPLOCALHOST is not equal to SAPGLOBALHOST, then

enter the value as:

\\SAPGLOBALHOST\sapmnt\SAPSID \SYS\profile\SAPSID InstName

VirtualHostName

User domain\SAPServiceSAPSID

Password SAPServiceSAPSID password

Startup type manual

Use domain\sapsidadm

Environment of

User

#### 14 Click OK.

**15** Re-register the type library as follows:

- At the command prompt, navigate to the *Drive*:\Path\SAP\hostctrl\exe directory.
- Run the sapstartsrv.exe command.
- In the SAP Service Install/Uninstall dialog box, select Register COM Typelibrary Only in the Operation field
- Click OK.

**16** Create registry entries for the SAPSAPSID No service.

For example,

| Name             | Туре      | Data                                                     |
|------------------|-----------|----------------------------------------------------------|
| Default          | REG_SZ    | value not set                                            |
| EventMessageFile | REG_SZ    | \\sappi1scs\sapmnt\PI1\SYS\exe\ uc\NTAMD64\sapevents.dll |
| TypesSupported   | REG_DWORD | 0x0000007(7)                                             |

- **17** If an SAP Microsoft Management Console (MMC) is not configured on the node, register the SAP MMC using the following steps:
  - Access the file sapmmcX64u.msi or sapmmcIA64u.msi from Kernel Install DVD depending on the OS architecture.
  - Install SAP MMC by executing the msi package.

**Note:** Veritas recommends that you cluster the SAP Central Services instances for both ABAP and Java in an Add-In Usage Type in the same service group.

Also, cluster the Enqueue Replication servers for both ABAP and Java in an Add-In Usage Type in a single Service Group.

#### Creating and adding domain groups and users

If you do not have domain administrator rights, you can perform the SAP instance installation and configuration as a domain user who is a member of the local administrator group.

#### **User accounts**

The SAPInst tool creates the following accounts for the SAP system administrator:

| <i>sapsid</i> adm | This user account is the SAP system administrator account. This account enables interactive administration of the system.                                        |
|-------------------|----------------------------------------------------------------------------------------------------|
| SAPServiceSID     | This user account is required to start the SAP system. This account has the local user right to log on as a service.                                             |
|                   | This account does not allow interactive logon. You need not set an expiry date for the password. However, you must change the password at the next logon option. |

#### **Groups**

The SAPInst tool creates the following groups during domain installation:

SAP\_SAPSID\_GlobalAdmin This global group is a domain level SAP administration group for organizing SAP system administrators. This global group, groups together the users at the domain level so that they can be placed in appropriate local groups.

SAP SAPSID LocalAdmin These are local groups created and maintained on an application server. A local group has rights only to the system on which the

group is located.

The system on which the local group is located is part of a particular domain. The local group can contain users and global groups from this domain.

SAP LocalAdmin

Though this group is created on all hosts, creating this group on the transport host is necessary. Members of this group have full control over the transport directory, drive:\usr\sap\trans. This directory allows transports to take place between systems.

The SAP SAPSID GlobalAdmin groups of all the SAP systems that are part of the transport infrastructure are added to the SAP LocalAdmin group. Therefore, the sapsidadm and SAPService SAPSID users of all systems in the transport infrastructure are members of the SAP LocalAdmin group. These users have the rights necessary to initiate and execute transports.

#### Adding new domain groups and users

This section describes the procedure to add new domain groups and users. You can perform this procedure as a domain administrator only.

#### To create the SAP\_SAPSID\_GlobalAdmin Global group

- Log in as a domain administrator on to Domain Controller.
- 2 Click Start > Programs > Administrative Tools > Active Directory Users and Computers.

Alternatively,

- Click Start > Run.
- In the Open field, enter mmc.
- In the Console window, click **File > Add/Remove Snap-in**.
- In the Add/Remove Snap-in dialog box, click **Add**.

- In the Add Standalone Snap-in dialog box, select Active Directory Users and Computers.
- Click Add.
- Click OK.
- 3 In the Active Directory Users and Computers dialog box, right-click **Users**, and select New > Group.
- In the New Object Group dialog box, enter the following values: 4

Group Name SAP SAPSID GlobalAdmin

Specify this value using the exact and correct uppercase

and lowercase.

Group scope Global

Group type Security

5 Click OK.

#### Creating SAP system users, sapsidadm and SAPService SAPSID

Follow the steps below to create the SAP system users:

#### To create the SAP system users

- In the Active Directory Users and Computers dialog box, right-click Users, and select New > User.
- 2 In the New Object - User dialog box, enter the following values for sapsidadm

First name NA

Initials NA

Last name NA

Full name sapsidadm

User logon sapsidadm

name

- 3 Click Next.
- 4 Enter the password and confirm the password.

5 Select Password never expires.

Ensure that no other option is selected.

- Click Next.
- 7 Click Finish.

#### Adding the sapsidadm user to the SAP\_SAPSID\_GlobalAdmin Group

#### To add the sapsidadm user to the SAP\_SAPSID\_GlobalAdmin Group

- In the Active Directory Users and Computers dialog box, double-click sapsidadm under Users.
- 2 In the *sapsidadm* Properties dialog box, click **Member > Add**.
- 3 In the Select Groups dialog box, select SAP SAPSID GlobalAdmin
- Click Add.

**Note:** By default, this user is also a member of the Domain Users group.

5 Click OK.

#### To add the SAPService SAPSID user to the SAP\_SAPSID\_GlobalAdmin Group

#### To add the SAPSID service user to the SAP\_SAPSID\_GlobalAdmin Group

- In the Active Directory Users and Computers dialog box, double-click SAPService SAPSID under Users.
- 2 In the SAPService SAPSID dialog box, click **Member > Add**.
- 3 In the Select Groups dialog box, select SAP SAPSID GlobalAdmin.
- Click Add.
- 5 Remove the user from the Domain users group.
  - From the Member of list, select SAP\_SAPSID\_GlobalAdmin
  - Select Set Primary Group
  - Select Domain Users
  - Click **Remove** to delete the Domain Users group from the Member of list
  - Click OK
  - Exit the Active Directory Users and Computers dialog box.

#### Creating and adding local groups and users

This section describes the procedure to add new local groups and users.

**Note:** This procedure may vary for Windows Server 2008.

#### To create a local group

- Click Start > ControlPanel > Administrative tools > Computer Management.
- 2 In the Computer Management dialog box, select Local Users and Groups.
- 3 Right-click **Group**, and select **New Group**.
- In the New Group dialog box, enter SAP SAPSID LocalAdmin in the Group name field.
- Click Add. 5
- In the Select Users, Computers or Groups dialog box, enter domain\SAP\_SAPSID\_GlobalAdmin in the Object names field.
- 7 Click **OK** on the Select Users, Computers, or Groups dialog box.
- Click **OK** on the New Group dialog box

#### To add a domain group to a local group

- Click Start > ControlPanel > Administrative tools > Computer Management.
- 2 In the Computer Management Console, select Local Users and Groups >Groups.
- 3 In the right panel, double-click **Administrators**.
- 4 In the Administrators Properties dialog box, click Add.
- In the Select Users, Computers, or Groups dialog box, enterdomain\SAP SAPSID GlobalAdmin in the Object names field.
- 6 Click **OK** in the Select Users, Computers, or Groups dialog box.
- 7 Click **OK** in the Administrators Properties dialog box.

#### Creating sapmnt and saploc share directories

Ensure that the sapmnt and saploc directories are shared, and are accessible by the SAP system Administrator.

#### To create the sapmnt and saploc share directories on Windows Server 2008/2012

- Right-click the *drive*:\usr\sap directory, and select properties.
- On the Properties dialog box, click the **Sharing** tab.
- 3 Click Advanced Sharing.
- 4 Select **Share this folder** option.
- 5 Enter sapmnt in the Share name field.
- Click Permissions. 6
- In the Permissions for sapmnt dialog box, ensure that the Administrators and SAP LocalAdmin user groups have full control for the sapmnt directory.
- 8 Click **OK** in the Permissions for sapmnt dialog box.
- 9 In the Properties dialog box, click Advanced Sharing.
- 10 On the Advanced Sharing dialog box, click Add.
- 11 On the New Share dialog box, enter *saploc* in the Share name field.
- **12** Click **OK** in the New Share dialog box.
- 13 Click Permissions.
- 14 In the Permissions for saploc dialog box, ensure that the Administrators and SAP LocalAdmin user groups have full control for the saploc directory.
- 15 Click **OK** in the Permissions for saploc dialog box.
- **16** Click **OK** in the New Share dialog box.
- 17 Click **OK** in the Advanced Sharing dialog box.
- 18 Click Close in the Properties dialog box.

#### Configuring the SAP systems on Windows Server 2008/2012

On Windows Server 2008/2012, you can only access file shares pointing to local disks with the physical computer name. To be able to define file shares pointing to shared disks, a "client access point" (one IP address associated with one network name cluster resource) must already exist in the failover cluster service group to which the shared disk belongs. Since you can only access file shares pointing to shared disks with the network name that belongs to the same failover cluster service group, you can create multiple file shares with the same file share name (for

example, sapmnt) in a failover cluster environment, assuming the file shares belong to different cluster service groups.

Figure 2-1 shows a typical SAP system installation on a Windows Server 2008/2012 system under VCS environment.

Typical SAP system installation (using multiple sapmnt file shares) Figure 2-1 on a Windows Server 2008/2012 system under VCS environment

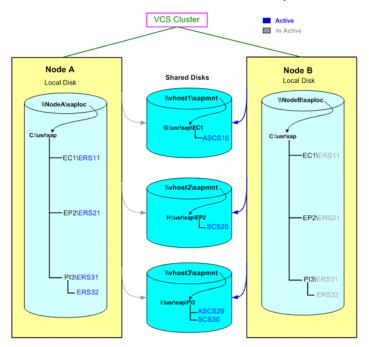

For sample service group configurations on Windows Server 2008/2012,

See "Sample service group configurations for SAP systems on Windows Server 2008/2012" on page 82.

Section

### Configuring the Agent

- Chapter 3. Configuring the agent in a physical environment
- Chapter 4. Configuring the agent in a VMware environment
- Chapter 5. Optional configuration tasks for the SAP Web Application Server agent

Chapter 3

# Configuring the agent in a physical environment

This chapter includes the following topics:

- Overview
- Before configuring the service groups for SAP Web Application Server
- Configuring service groups with the SAP Web Application Server agent
- Configuring the SAPWebAS preonline script

#### **Overview**

To provide high availability for SAP NetWeaver 7.1, 7.3 and 7.4 components in a physical environment, you must perform the following tasks:

- 1. Review and configure the attributes of the agent for SAP Web Application Server. See "Agent attributes for SAP Web Application Server" on page 18.
- 2. Create and configure service groups.

You must have administrator privileges to create and configure a service group. You can configure the service groups using one of the following:

- Veritas Operations Manager
- The Cluster Manager (Java console)
- The command-line.

See "Configuring service groups with the SAP Web Application Server agent" on page 48.

#### Before configuring the service groups for SAP **Web Application Server**

Before you configure the SAP Web Application Server service group, you must perform the following:

- Verify that VCS is installed and configured on all nodes in the cluster where you will configure the service group.
  - Refer to the product installation guide for more information on installing and configuring VCS.
- See "About installing SAP Web Application Server for high availability" on page 27.
  - See "About configuring SAP Web Application Server for high availability" on page 27.
- Verify that the Cluster Server agent for SAP Web Application Server is installed on all nodes in the cluster.

#### Configuring service groups with the SAP Web **Application Server agent**

While setting up a cluster, you must always ensure that the cluster has some spare capacity to handle the SAP NetWeaver failover scenarios. For example, in case of a back-end database failure, the cluster must be able to run another database instance in conjunction with other running applications. Review the information about data protection.

The cluster should thus be able to provide application failover by encapsulating the resources required for an application into a service group. A service group is a virtualized application that can switch between the cluster nodes. It contains a set of dependent resources, such as disk groups, disk volumes, file systems, IP addresses, NIC cards, and dependent application processes. It also includes logic about the dependencies between the application components.

These service groups should thus be configured such that the cluster can start, stop, monitor, and switch the service groups between the nodes, depending upon the server or resource faults. An administrator should also be pro-actively able to move a service group between cluster nodes to perform preventative maintenance or apply patches.

#### To configure the service groups

Change the cluster configuration to read/write mode.

```
C:\> haconf -makerw
```

**2** Create a service group for SAP NetWeaver

```
C:\> hagrp -add SAP710-PI1SCS
```

Modify the SystemList attribute for the group, to add systems.

```
C:\> hagrp -modify SAP710-PI1SCS SystemList vcswin74 0 vcswin75
```

Create resources for NIC, IP, Lanman, VMDg, and MountV in the service group.

```
C:\> hares -add SAP710-PI1SCS nic NIC SAP710-PI1SCS
C:\> hares -add SAP710-PI1SCS ip IP SAP710-PI1SCS
C:\> hares -add SAP710-PI1SCS lanman Lanman SAP710-PI1SCS
C:\> hares -add SAP710-PI1SCS mnt MountV SAP710-PI1SCS
C:\> hares -add SAP710-PI1SCS vmdg VMDg SAP710-PI1SCS
```

For more details on creating and modifying resource attributes for NIC, IP, Lanman, VMDg and MountV refer to Cluster Server Bundled Agents Reference Guide.

Create links between the resources.

```
C:\> hares -link SAP710-PI1SCS ip SAP710-PI1SCS nic
C:\> hares -link SAP710-PI1SCS lanman SAP710-PI1SCS ip
C:\> hares -link SAP710-PI1SCS mnt SAP710-PI1SCS vmdg
```

Create SAPWebAS resource for applications based on SAP NetWeaver

```
C:\> hares -add SAP710-PI1SCS scs SAPWebAS SAP710-PI1SCS
```

Based on the SAP instance you are clustering, modify the resource attributes.

See "Agent attributes for SAP Web Application Server" on page 18.

7 Create resource dependencies for SAPWebAS resource.

The SAPWebAS resource depends on the Lanman and MountV resources.

```
C:\> hares -link SAP710-PI1SCS scs SAP710-PI1SCS lanman
C:\> hares -link SAP710-PI1SCS scs SAP710-PI1SCS mnt
```

| 8 | Verify the | final resource | dependencies | for SAP | server | group. |
|---|------------|----------------|--------------|---------|--------|--------|
|---|------------|----------------|--------------|---------|--------|--------|

| Group         | Parent               | Child                |
|---------------|----------------------|----------------------|
| SAP710-PI1SCS | SAP710-PI1SCS_scs    | SAP710-PI1SCS_lanman |
| SAP710-PI1SCS | SAP710-PI1SCS_scs    | SAP710-PI1SCS_mnt    |
| SAP710-PI1SCS | SAP710-PI1SCS_ip     | SAP710-PI1SCS_nic    |
| SAP710-PI1SCS | SAP710-PI1SCS_lanman | SAP710-PI1SCS_ip     |
| SAP710-PI1SCS | SAP710-PI1SCS_mnt    | SAP710-PI1SCS_vmdg   |

#### **9** Save the cluster configuration.

C:\> haconf -dump -makero

#### Configuring the SAPWebAS preonline script

In a clustered environment, the SAP administrator installs and configures SAP Enqueue and SAP Enqueue Replication Server. SAP Enqueue and Enqueue Replication Server have the following requisites:

- If an Enqueue server instance fails, the server must fail over to the node on which the Engueue Replication Server instance is running.
- If the Engueue Replication Server instance fails, the instance must fail over to a node on which Enqueue Server is NOT running.

The SAPWebAS preonline script facilitates proper Enqueue server failover behavior. The existing VCS preonline script calls the SAPWebAS preonline script.

The SAPWebAS preonline script performs the following tasks:

- If the service group for which the script is running does not have an Engueue server or an Enqueue Replication Server resource, the script returns the control to the VCS preonline script.
- If the service group has an Enqueue server or Enqueue Replication Server resource, the script determines the node on which the online operation can be performed. The script also ensures that the online operation does not execute the VCS preonline script again.

To accomplish this failover behavior, you must configure the VCS preonline script.

The VCS preonline trigger calls an external preonline trigger utility—sapwebaspreonline.exe. The initiated preonline trigger performs the steps necessary for correct failover behavior of the Engueue servers. The sapwebaspreonline.exe utility is located in the %VCS HOME%\bin\SAPWebAs directory.

#### To configure SAPWebAS preonline script

- 1 Go to the  $\VCS\_HOME\%\bin\Trigger$  directory.
- **2** Skip this step if the preonline file exists in this directory.

If the preonline file does not exist, copy the sample preonline trigger file from the %VCS HOME%\bin\Sample Triggers directory to the %VCS HOME%\bin\Triggers directory, rename the file to preonline, and then use this file.

Add the following lines to the preonline file:

```
#-----
# Start sapwebas preonline trigger.
#-----
# Perl preonline.pl <system> <group> <whyonlining>
<systemwheregroupfaulted>
my $system = $ARGV[0];
my \ \proven = \proven = \proven \proven \pr
my $whyonlining = $ARGV[2];
my $systemwheregroupfaulted = undef;
my $sArgs = join(' ', @ARGV);
VCSAG LOG MSG("I", "Arguments [$sArgs]", 15041);
if(defined $ARGV[3]) {
 $systemwheregroupfaulted = $ARGV[3];
my $SAPWebASPreOnlineTrigger = sprintf("%s\\bin\\SAPWebAS\\
sapwebaspreonline.exe", $vcs home);
VCSAG LOG MSG("I",
"The trigger command is [$SAPPreOnlineTrigger]", 15041);
if (defined $systemwheregroupfaulted)
 VCSAG LOG MSG("I", "The group is faulted on syetem =
[$systemwheregroupfaulted]", 15042);
 $CMD = sprintf("\"%s\" %s %s %s %s", $SAPWebASPreOnlineTrigger,
  $system, $group, $whyonlining, $systemwheregroupfaulted);
else {
  $CMD = sprintf("\"%s\" %s %s %s", $SAPWebASPreOnlineTrigger,
  $system, $group, $whyonlining);
system($CMD);
my $exit value = $? >> 8;
VCSAG LOG MSG("I", "The exit code from the trigger: [$exit value].",
 15046, $exit value);
if($exit value == 0) {
 VCSAG LOG MSG("I", "The PreOnline Trigger for SAP executed
successfully.", 15046);
  exit;
elsif($exit value == 1) {
  VCSAG LOG MSG("I", "The PreOnline Trigger for SAP FAILED.", 15047);
  exit;
```

```
}
else {
VCSAG LOG MSG("I", "Unknown PreOnline trigger.", 15048);
# End sapwebas preonline trigger.
#-----
# give control back to HAD.
if (defined $ARGV[3]) {
 '\"$vcs home\\bin\\hagrp\" -online -nopre $ARGV[1] -sys $ARGV[0]
-checkpartial $ARGV[3]';
exit:
'\"$vcs home\\bin\\hagrp\" -online -nopre $ARGV[1] -sys $ARGV[0]';
exit;
```

Use the following command to set the preonline trigger attribute to true for the Service Groups to which the Engueue and Engueue Replication server instances belongs:

```
C:\> hagrp -modify service group PreOnline 1 -sys system
```

The preonline script is now configured to facilitate Engueue and Engueue Replication server behavior. You can view the logs in the VCS engine log, engine A.log.

Note: Once the preonline trigger is configured, you may see unexpected behavior while manually switching or performing online operations on the Engueue Replication service group. This behavior is a result of the control logic within the preonline trigger that protects the Enqueue lock table. For system maintenance, if you prefer to perform manual operations on the service groups, you can do so by disabling the preonline trigger.

To disable the preonline trigger, use the following command:

C:\> hagrp -modify service group PreOnline 0 -sys system

Chapter 4

## Configuring the agent in a VMware environment

This chapter includes the following topics:

- About configuring application monitoring with Symantec High Availability solution for VMware
- Configuring application monitoring for SAP Web Application Server

#### About configuring application monitoring with Symantec High Availability solution for VMware

Consider the following before you proceed:

- You can configure application monitoring on a virtual machine using the Symantec High Availability Configuration Wizard for VMware. The wizard is launched when you click **Configure application for high availability** on the Symantec High Availability tab in VMware vSphere Client. Apart from the Symantec High Availability Configuration Wizard, you can also configure application monitoring using the Cluster Server (VCS) commands. For more information, refer to the *Cluster Server Administrator's Guide*.
- Veritas recommends that you first configure application monitoring using the wizard before using VCS commands to add additional components or modify the existing configuration.
  - Apart from the application monitoring configuration, the wizard also sets up the other components required for successful application monitoring.
- In case the VMwareDisks agent resource is configured manually, care should be taken not to add the operating system disk in the configuration. The

VMwareDisks agent does not block this operation. This might lead to a system crash during failover.

- If VMware vMotion is triggered at the same time as an application fails over, the VMwareDisks resource may either fail to go offline or may report an unknown status. The resource will eventually failover and report online after the vMotion is successful and the application is online on the target system.
- VMware snapshot operations may fail if VMwareDisks agent is configured for a physical RDM type of disk. Currently only virtual RDM disks are supported.
- Non-shared disks partitioned using GUID Partition Table (GPT) are not supported. Currently only Master Boot Record (MBR) partition is supported.
- VMwareDisks agent does not support disks attached to the virtual machine using IDE controllers. The agent resource reports an unknown if IDE type of disks are configured.
- In case VMware HA is disabled and the ESX itself faults, VCS moves the application to the target failover system on another ESX host. VMwareDisks agent registers the faulted system on the new ESX host. When you try to power on the faulted system, you may see the following message in the vSphere Client:

```
This virtual machine might have been moved or copied.
In order to configure certain management and networking features,
VMware ESX needs to know if this virtual machine was moved or copied.
If you don't know, answer "I copied it".
```

You must select "I moved it" (instead of the default "I copied it") on this message prompt.

- You must not restore a snapshot on a virtual machine where an application is currently online, if the snapshot was taken when the application was offline on that virtual machine. Doing this may cause an unwanted fail over. This also applies in the reverse scenario; you should not restore a snapshot where the application was online on a virtual machine, where the application is currently offline. This may lead to a misconfiguration where the application is online on multiple systems simultaneously.
- If you want to suspend a system on which an application is currently online. then you must first switch the application to a failover target system. If you suspend the system without switching the application, then VCS moves the disks along with the application to another system. Later, when you try to restore the suspended system. VMware does not allow the operation because the disks that were attached before the system was suspended are no longer with the system.

#### Configuring application monitoring for SAP Web Application Server

- While creating a VCS cluster in a virtual environment, you must configure one of the cluster communication link over a public adapter in addition to the link configured over a private adapter. To have less VCS cluster communication over the link using the public adapter, you may assign it low priority. This keeps the VCS cluster communication intact even if the private network adapters fail. If the cluster communication is configured over the private adapters only, the cluster systems may fail to communicate with each other in case of network failure. In this scenario, each system considers that the other system has faulted, and then try to gain access to the disks, thereby leading to an application fault.
- VMware Fault Tolerance does not support adding or removing of non-shared disks between virtual machines. During a failover, disks that contain application data cannot be moved to alternate failover systems. Applications that are being monitored thus cannot be brought online on the failover systems.
- For cluster communication, you must not select the teamed network adapter or the independently listed adapters that are a part of the teamed NIC. A teamed network adapter is a logical NIC, formed by grouping several physical NICs together. All NICs in a team have an identical MAC address, due to which you may experience the following issues:
  - SSO configuration failure
  - The application monitoring configuration wizard may fail to discover the specified network adapters
  - The application monitoring configuration wizard may fail to discover/validate the specified system name

#### Configuring application monitoring for SAP Web Application Server

Configuring an application for high availability involves the following tasks:

Configuring the VCS cluster

This task involves selecting the virtual machines on which you want to configure monitoring and setting up the network communication links between the selected virtual machines.

See "Configuring the VCS cluster" on page 57.

2. Configuring the application

This task involves configuring the application in one of the following modes:

 Start/stop mode on a single system: In the event of a failure, the application is restarted on a virtual machine for a configured number of times.

Failover mode on multiple systems: In the event of a failure, the application is first restarted on a virtual machine for a configured number of times. If the application does not restart, the virtual machine fails over to another ESX host.

When configuring an application in the failover mode, you need to select the ESX hosts where the virtual machines can fail over.

See "Configuring the application" on page 60.

#### Configuring the VCS cluster

VCS cluster configuration involves selecting the virtual machines on which you want to configure high availability and setting up the network communication links between the selected virtual machines.

#### To configure the VCS cluster

- Launch the vSphere Client and connect to the vCenter Server that manages the virtual machine. On the Inventory view of the vCenter Server, in the left pane, select the virtual machine where you want to configure application monitoring. Then, in the right pane, select the Symantec High Availability tab.
- 2 Skip this step if you have already configured the single sign-on during the guest installation.
  - On the Symantec High Availability view, specify the credentials of a user account that has administrative privileges on the system and then click Configure.
  - The single sign-on configuration enables the Symantec High Availability Console to set up a permanent authentication for the user account. After the authentication is successful, the Symantec High Availability view refreshes and displays the link to configure the VCS cluster.
- 3 On the Symantec High Availability view, click Configure a VCS Cluster. This launches the VCS cluster configuration wizard. Unless you configure a cluster, you cannot configure an application for monitoring.
- On the Welcome panel, review the pre-requisites and then click **Next**.

5 On the Configuration Inputs panel, specify the systems for the VCS cluster operations and the user account details for each system.

**Note:** The specified user account must have administrative privileges on the system.

The **Cluster systems** lists the systems that are included in the cluster configuration. The local system is selected by default.

To add more systems, click **Add System** and then on the Add System dialog box, specify the following details of the system that you want to add to the VCS cluster.

| System Name or IP address                     | Specify the name or IP address of the system that you want to add to the VCS cluster.                              |
|-----------------------------------------------|----------------------------------------------------------------------------------------------------|
| User name                                     | Specify the user account for the system. The user name must be in the domain.com\username.                         |
|                                               | <b>Note:</b> The specified user must be a domain user having administrative privileges on all the selected system. |
| Password                                      | Specify the password for the user account mentioned.                                                               |
| Use the specified user account on all systems | Uses the specified user account on all the cluster systems. This option is selected by default.                    |

The wizard validates the system details and then adds the system to VCS cluster system list.

Skip this step if you do not want to modify the default security settings for your 6 cluster.

To modify the security settings for the cluster, on the Configuration Inputs panel, click Advanced Settings. In the Advanced settings dialog box, specify the following details and then click **OK**.

| Use Single Sign-on      | Select to configure single sign-on using VCS Authentication Service for cluster communication. |  |
|-------------------------|------------------------------------------------------------------------------------------------|--|
|                         | This option is enabled by default.                                                             |  |
| Use VCS user privileges | Select to configure a user with administrative privileges to the cluster.                      |  |
|                         | Specify the user name and password and click <b>OK</b> .                                       |  |

On the Network Details panel, select the type of communication for the VCS cluster and then select the adapters to configure the communication links.

Depending on the network over which you want to configure the links, select:

- Use MAC address for cluster communication (LLT over Ethernet) : The LLT over Ethernet communication configures the links over the non-routed network. Choose this mode only if the failover target systems reside in the same subnet.
- Use IP address for cluster communication (LLT over UDP): The LLT over UDP communication configures the links over the routed network. You can choose this mode regardless of whether the failover target systems reside in the same subnet or in different subnets. You can select only those adapters that have an IP address.

You must select a minimum of two adapters per system.

Veritas recommends the following:

- IP addresses that are assigned to the selected adapters should be in different subnets.
- One of the network adapters must be a public adapter. You may assign low priority to the VCS cluster communication link that uses the public adapter.

| Network Adapter | Select a network adapter for the communication links.                                                                           |
|-----------------|----------------------------------------------------------------------------------------------------|
|                 | You must select a different network adapter for each communication link.                                                        |
|                 | To configure links over UDP, select the type of IP protocol and then specify the required details for each communication link.  |
|                 | <b>Note:</b> Do not select the teamed network adapters and the independently listed adapters that are a part of the teamed NIC. |
| IP Address      | Specify the IP address for cluster communication over the specified UDP port.                                                   |
| Port            | Specify a unique port number for each link. You can use ports in the range 49152 to 65535.                                      |
|                 | A specified port for a link is used for all the cluster systems on that link.                                                   |
| Subnet mask     | Displays the subnet masks to which the specified IP belongs.                                                                    |

By default, the VCS cluster communication link that uses the public adapter is configured as low-priority link. To change the priority, click **Modify**. In the Modify low-priority link dialog box, select the link and click **OK**.

For information about adding or changing the selected network links after the configuration workflow is complete, see the Cluster Server Administrator's Guide.

8 On the Configuration Summary panel, specify a cluster name and a cluster ID of your choice.

Review the VCS cluster configuration details and then click **Next** to initiate the configuration.

If the network contains multiple clusters, the wizard verifies the cluster ID with the IDs assigned to all the accessible clusters in the network. The wizard does not validate the assigned ID with the clusters that are not accessible during the validation. Veritas recommends you to validate the uniqueness of the assigned ID in the existing network.

On the Implementation panel, the wizard displays the VCS cluster configuration tasks and the status of each task. After all the tasks are complete, click Next.

If the configuration tasks fail, click **Diagnostic information** to check the details of the failure.

Rectify the cause of the failure and run the wizard again to configure the VCS cluster.

10 On the Finish panel, click **Finish** to complete the wizard workflow. This step completes the VCS cluster configuration.

The Symantec High Availability view now displays the link to configure an application for high availability.

#### Configuring the application

Perform the following steps to configure the SAP Web Application Server for high availability on a virtual machine.

Launch the vSphere Client and connect to the vCenter Server that manages the virtual machine. On the Inventory view of the vCenter Server, in the left

pane, select the virtual machine where you want to configure application monitoring. Then, in the right pane, select the Symantec High Availability tab.

Note: Ensure that the disk residing on the shared datastore is attached and the volumes are mounted on the selected virtual machine.

- On the Symantec High Availability tab, click Configure Application for High **Availability.** This option is available only after a cluster has been configured. Unless you configure a cluster, you cannot configure an application for monitoring.
- 3 On the Welcome panel of the Symantec High Availability Configuration wizard, review the pre-requisites and then click Next.
- On the Application Selection panel, select **SAP** from the Supported Applications list and then click Next.

Alternatively, you can use the **Search** box to find the application and then click Next.

If you want to download any of the Symantec High Availability agents, click the Download Application Agents (SORT) link to download the agents from the Veritas Services and Operations Readiness Tools (SORT) site.

https://sort.veritas.com/agents

To configure the application

5 On the SAP Instance Selection panel, select the instance that you want to configure, enter the SAP administrator's password, and click Next.

**Note:** The wizard does not display those SAP instances that are already configured for monitoring.

On the Configuration Inputs panel, select the VCS cluster systems on which you want to configure the application for high availability and move them to the Application failover targets list. The local system is selected by default.

Using the up-down arrow keys, you can define the priority order for the failover systems.

For each system that you assign as a failover target, you must specify the domain user account details in the appropriate fields on the Edit System dialog box. The VCS agents use these details to perform domain operations such as Active Directory updates.

On the Virtual Network Details panel, specify the virtual IP and the network details for the application to be configured and then click Next.

To specify the virtual IP and network details, select the IP protocol and then specify the following details for each failover system:

Note: You must select the same IP protocol as that selected during the VCS cluster configuration.

Virtual IP address Specify a unique virtual IP address.

Subnet mask Specify the subnet mask to which the IP address belongs.

Virtual name Specify a virtual name.

Network Adapter column Select the network adapter that will host the virtual IP.

If you want to add another virtual IP address, click Add virtual IP address. A virtual IP input panel appears, in which you can enter the details as described earlier in this step.

Note: You can only provide either a set of IPv4 addresses or a set of IPv6 addresses, not both.

8 On the Target ESX/ESXi Host Details panel, specify the hosts and the administrative user account details for each host, and then click Next.

Note: This panel appears only if you have selected multiple application failover targets on the Configuration Inputs panel.

To specify the hosts, click Add ESX/ESXi Host, and on the Add ESX/ESXi Host dialogue box, specify the following details:

ESX/ESXi hostname Specify the target ESX hostname or IP address.

or IP address

The virtual machines will fail over on this ESX host during

vMotion.

The mount points configured on the ESX host where the application is currently running must be available on the target

ESX host.

User name Specify a user account for the ESX host.

The user account must have administrator privileges on the

specified ESX host.

Password Specify the password for the user account provided in the User

name text box.

The wizard validates the user account and the storage details on the specified hosts.

On the Configuration Summary panel, review the application configuration details.

The wizard assigns a unique name to the application service group. Click Rename to rename the service group.

Click **Next** to initiate the application monitoring configuration.

#### Configuring application monitoring for SAP Web Application Server

10 On the Implementation panel, the wizard performs the application configuration tasks.

The wizard displays the status of each task. After all the tasks are complete, click Next.

If the configuration tasks fail, click **Diagnostic information** to check the details of the failure. Rectify the cause of the failure, and run the wizard again to configure application monitoring.

11 On the Finish panel, click **Finish** to complete the wizard workflow. This configures the application for high availability on the selected VCS cluster systems.

The Symantec High Availability view now displays the application status and its component dependency.

If the application status shows as not running, click Start to start the configured components on the system.

Chapter 5

# Optional configuration tasks for the SAP Web Application Server agent

This chapter includes the following topics:

- Setting the SAPMonHome attribute
- Configuring the execution period for agent functions
- Executing a custom monitor program
- Preventing early faulting of Java and Add-In instances

#### Setting the SAPMonHome attribute

The SAPMonHome attribute contains the absolute path to the directory that contains the binary used for second level monitoring process.

The binaries that are used during second-level monitoring for different SAP usage types and SAP instances are as follows:

- For ABAP application Server: sapcontrol.exe
- For Add-In (ABAP + Java) application server: sapcontrol.exe
- For Enqueue and Enqueue Replication Server: ensmon.exe

**Note:** For Java application server and java component of Add-In application server the agent uses the sapcontrol.exe utility present in SAPHome.

#### Configuring the execution period for agent **functions**

An agent function is allocated an execution period using the respective time-out attributes: OnlineTimeout, OfflineTimeout, MonitorTimeout, and CleanTimeout. By default these values are set to 300, 300, 60 and 60 respectively.

If an agent function executes a program, for example sapcontrol.exe, the program must execute within the allocated execution period. If the program is unable to execute within the allocated period, the agent function cancels and terminates the execution of the program. You must set these timeout attributes to appropriate values depending on the time required for SAP applications. You can modify these values with the following command.

hatype -modify TypeName attribute name attribute value

Example: C:\> hatype -modify SAPWebAS OnlineTimeout 600

#### **Executing a custom monitor program**

The monitor function executes a custom monitor program to perform a user-defined SAP WebAS state check.

The monitor function executes the MonitorProgram if the following conditions are true:

- The specified utility is a valid executable file.
- The first level process check indicates that the SAP Web AS instance is online.
- The SecondLevelMonitor attribute is either set to 0 or 1, and the second level check indicates that the SAP Web AS instance is online.
- The SecondLevelMonitor attribute is set to greater than 1, but the second level check is deferred for this monitoring cycle

The monitor operation interprets the program exit code as follows:

110 or 0 SAP server instance is ONLINE

100 or 1 SAP server instance is OFFLINE

99 SAP server instance is UNKNOWN

SAP server instance is UNKNOWN Any other value

To ensure that the custom monitor program is always available to the agent application, Veritas recommends storing the file in a shared directory that is available on an online node.

#### Preventing early faulting of Java and Add-In instances

When you start a SAP Java or a SAP Add-In Application Server Instance, SAP automatically starts processes such as jstart.exe. Depending upon the available resources, starting these processes takes some finite time.

The agent for SAP WebAS allows enough time for SAP to start these processes successfully. The agent checks the status of these processes in definite intervals. While checking the status of these processes, if the processes are missing, the agent pauses for a time period that is equal to one-tenth of the value of the MonitorTimeout attribute before re-checking the status of the processes.

Veritas strongly recommends that the administrator set the MonitorTimeout attribute. such that the agent gives enough time for these processes to restart if a failure occurs.

For example, if an add-in server instance takes 9 seconds to restart a failed jstart process, you must set the value of the MonitorTimeout attribute to at least 90 seconds.

Section 3

### Troubleshooting the Agent

■ Chapter 6. Troubleshooting the agent for SAP Web Application Server

Chapter 6

# Troubleshooting the agent for SAP Web Application Server

This chapter includes the following topics:

- Starting the SAP Web Application Server outside a cluster
- Troubleshooting common problems
- Reviewing SAP Web Application Server agent log files
- Reviewing error log files
- Checks for an SAP Add-In Usage Types

## Starting the SAP Web Application Server outside a cluster

If you face problems while working with a resource, you must disable the resource within the cluster framework. A disabled resource is not under the control of the cluster framework, and so you can test the SAP Web Application Server independent of the cluster framework. Refer to the cluster documentation for information about disabling a resource. You can then restart the SAP Web Application Server outside the cluster framework.

**Note:** Use the same parameters that the resource attributes define within the cluster framework while restarting the resource outside the framework.

A sample procedure to start a SAP Web Application Server outside the cluster framework, is illustrated as follows:

#### To start a SAP instance outside the cluster framework, using SAP MMC

- Log in to the system as a *sapsidadm* user.
- Use the SAP Microsoft Management Console (MMC) to start the SAP instance.

Ensure that the SAP instance starts successfully. If the instance starts successfully outside the cluster, you can attempt to start it inside the cluster framework.

#### To start a SAP instance outside the cluster framework, using the command prompt

- 1 Log in to the system as a sapsidadm user.
- Start the SAP Windows service SAPSAPSID xx for SAP instance, using the following command:.

```
drive\> net start SAPSAPSID xx
```

Use the startsap.exe utility to start the SAP instance. Enter,

```
drive\>usr\sap\SAPSID\InstName\exe\startsap.exe name=SAPSID
nr=InstID sapdiahost=virtual hostname
```

Ensure that the SAP instance starts successfully. If the instance starts successfully outside the cluster, you can attempt to start it inside the cluster framework.

#### Troubleshooting common problems

This section describes some problems that you may face while working with the Symantec High Availability agent for SAP Web Application Server in a VCS environment.

#### Unable to install the Symantec High Availability agent for SAP Web **Application Server**

If you are not able to install the Symantec High Availability agent for SAP Web Application Server, check to see if previous versions of the agent are present in the system. If present, remove the older agents and attempt to install the agent again.

Also, ensure that you go through the prerequisites before installing SAP NetWeaver.

#### Unable to see an entry in the SAP MMC for an SAP instance

If you cannot see any entry for an SAP instance in the SAP MMC, you must re-register the SAP services as COM Typelibrary Only.

#### To re-register the SAP services

- At the command prompt, navigate to drive\Program Files\SAP\hostcntl\exe directory.
- 2 Run the sapstartsrv.exe command.
- In the SAP Service Install/Uninstall dialog box, select Register COM Typelibrary Only in the Operation field.

You must re-register the SAP services as described here whenever a change in the SAP service registration occurs.

#### The agent for SAP Web Application Server fails to bring online an SAP instance resource through VCS

Attempt to start the SAP resource outside the VCS environment to ensure that the resource is working properly.

See "Starting the SAP Web Application Server outside a cluster" on page 69.

You can also view the log files to further diagnose the problem.

See "Reviewing SAP Web Application Server agent log files" on page 73.

#### SAP instance does not come online, and the startsap.exe command exits with exit code -1

Check the SAP MMC to ensure that the entry for this SAP instance is present. If the entry is not present, add the SAP instance in the SAP MMC.

See "Unable to see an entry in the SAP MMC for an SAP instance" on page 71.

Then attempt to bring the SAP instance online.

#### In case of an Engueue server failure, the Engueue server instance fails to take over the lock table from the Enqueue Replication server instance

If the Enqueue Replication server instance does not recognize the correct Enqueue server instance, this problem may occur. Ensure that the value of InstID passed to the Enqueue Replication server process, enrepserver.exe in the start profile, belongs to the correct Engueue server instance.

#### The ensmon.exe command returns exit code 4 for a Enqueue server instance

If the Enqueue Replication server is not configured or is not online, this problem occurs. Ensure that if the Enqueue Replication server is configured, the instance is online.

If the Enqueue Replication server instance is not configured, disable the replication parameter in the Instance profile of the Engueue server instance:

enque/server/replication = false

#### The return code of the ensmon.exe command is 8 for an Enqueue Replication server instance

The return code indicates that the Engueue server instance is down. When the Enqueue server instance fails, the ensmon.exe command returns this code when the instance is switching over to the Engueue Replication server instance to take over the instate lock table.

Check the state of the Enqueue server instance.

#### The Engueue server instance does not fail over to the correct Enqueue Replication server instance

This problem occurs if the preonline script is not configured properly. To configure the preonline script:

See "Configuring the SAPWebAS preonline script" on page 50.

This problem also occurs if the InstType attribute is not set properly. Also make sure that you configured EngSrvResName attribute for Engueue Replication Server (ERS) Instance resource.

#### In case of a resource fault, the Service Group does not fail over

If the resource is not set to critical, the Service Group may not fail over. To resolve the issue, set the resource to critical.

# Reviewing SAP Web Application Server agent log files

If you are facing problems while using the VCS agent for SAP Web Application Server or an SAP server instance, refer to the following sections to access the relevant files for information about the issue.

# Using SAP instance log files

In case of problems while using the VCS agent for SAP Web Application Server, you can access the SAP instance log files for more information. These log files are located in the *drive*:\usr\sap\SAPSID\InstName\work directory.

## Using SAP log files

If an SAP server is facing problems, you can access the agent log files to further diagnose the problem. The log file is *drive*:\Program Files\Veritas\Cluster Server\log\SAPWebAS A.txt.

# Reviewing error log files

If you face problems while using SAP NetWeaver instance or the agent for SAP WebAS, use the log files described in this section to investigate the problems.

# Using SAP NetWeaver instance files

If a SAP server is facing problems, you can access the server log files to further diagnose the problem. The SAP log files are located in the drive\usr\sap\SAPSID\InstName\work directory.

## Reviewing cluster log files

In case of problems while using the agent for SAP Web Application Server, you can access the engine log file for more information about a particular resource. The engine log file is located at drive:\Program Files\Veritas\Cluster Server\log\engine A.txt.

Additionally, you can also refer to the latest SAP Web Application Server agent log files located at drive:\Program Files\Veritas\Cluster Server\log\SAPWebAS A.txt.

Note: Include both these log files while addressing the problem to Veritas support team.

## Using trace level logging

The ResLogLevel attribute controls the level of logging that is written in a cluster log file for each SAP Web AS resource. You can set this attribute to TRACE, which enables very detailed and verbose logging.

If you set ResLogLevel to TRACE, a very high volume of messages are produced. Veritas recommends that you localize the ResLogLevel attribute for a particular resource.

Warning: You may consider to temporarily increase the timeout values for SAPWebAS for debugging purposes. After the debugging process is complete, you can revert back to the original timeout values.

#### To localize ResLogLevel attribute for a resource

- Identify the resource for which you want to enable detailed logging.
- Localize the ResLogLevel attribute for the identified resource:

```
hares -local Resource Name ResLogLevel
```

3 Set the ResLogLevel attribute to TRACE for the identified resource:

```
hares -modify Resource Name ResLogLevel TRACE -sys SysA
```

- Note the time before you begin to operate the identified resource.
- Test the identified resource. The function reproduces the problem that you are attempting to diagnose.
- Note the time when the problem is reproduced.
- Set the ResLogLevel attribute back to INFO for the identified resource:

```
hares -modify Resource Name ResLogLevel INFO -sys SysA
```

Review the contents of the log file. Use the time noted in Step 4 and Step 6 to diagnose the problem.

You can also contact Veritas support for more help.

# Checks for an SAP Add-In Usage Types

For an SAP Add-In system, you must perform the following checks before further investigations:

- The SAP resources running the ABAP and Java Central Services instances are in the same Service Group.
- The SAP resources running the ABAP and Java Enqueue Replication server instances, are in the same Service Group.

Note: Veritas recommends to configure the Central Services and Enqueue Replication server instances for an Add-In usage type in different service groups to minimize the SPOFs in a service group.

#### Ensure the following:

- The EngSrvResName attribute of the Java Enqueue Replication server instance is set to the VCS resource that is running the corresponding Java Central Services instance (SCS).
- The EngSrvResName attribute of the ABAP Engueue Replication server instance is set to the VCS resource that is running the corresponding ABAP Central Services instance (ASCS).

Appendix A

# Sample Configurations

This appendix includes the following topics:

- About the sample configuration for the agent for SAP Web Application Server
- Sample agent type definition for SAP WebAS
- Sample SAP resource configuration in a physical environment
- Sample service group configurations in a physical environment
- Sample configuration in a virtual environment

# About the sample configuration for the agent for SAP Web Application Server

The sample configuration depicts the resource types, resources, and resource dependencies within the service group. Review these dependencies carefully before configuring the agent for SAP Web Application Server. For more information about these resource types, refer to the *Cluster Server Bundled Agents Reference Guide*.

# Sample agent type definition for SAP WebAS

This section provides the sample agent type definition for SAP WebAS.

```
str SAPAdmin
str SAPAdminDomain
str SAPAdminPassword
str SAPHome
str SAPHost
str SAPMonHome
str SAPServiceUser
str SAPSID
str InstName
str InstProfile
str InstType = APPSERV
str ProcMon[]
str EngSrvResName
str MonitorProgram
int SecondLevelMonitor = 0
)
```

# Sample SAP resource configuration in a physical environment

Given the number of possible SAP resource configurations, this section provides sample working examples that configure a specific SAP instance for Add-In installations.

#### Sample SAP primary application server instance

An excerpt of the main.cf file for a SAP primary application server instance is as follows.

```
SAPWebAS SAP710-PI1PAS sap (
 SAPAdmin = piladm
 SAPAdminDomain = SAP-DOMAIN
 SAPAdminPassword = HVNtKVkRWnINjNKnL
 SAPHome = "E:\\usr\\sap\\PI1\\DVEBMGS22\\exe"
 SAPHost = sappilpas
 SAPMonHome = "E:\\usr\\sap\\rfcsdk\\bin"
 SAPServiceUser = SAPServicePI1
 SAPSID = PI1
 InstName = DVEBMGS22
 InstType = APPSERV
 InstProfile = "\\\sappilscs\\sapmnt\\PI1\\SYS\\profile\\
  PI1 DVEBMGS22 sappi1pas"
```

```
ProcMon = { "disp+work.exe", "jstart.exe" }
```

# Sample SAP additional application server instance

An excerpt of the main.cf file for a SAP additional application server instance is as follows:

```
SAPWebAS SAP710-PI1PAS sap (
 SAPAdmin = piladm
 SAPAdminDomain = SAP-DOMAIN
 SAPAdminPassword = HVNtKVkRWnINjNKnL
 SAPHome = "E:\\usr\\sap\\PI1\\D23\\exe"
 SAPHost = sappilaas
 SAPMonHome = "E:\\usr\\sap\\rfcsdk\\bin"
 SAPServiceUser = SAPServicePI1
 SAPSID = PI1
 InstName = D23
 InstType = APPSERV
 InstProfile = "\\\sappi1scs\\sapmnt\\PI1\\
 SYS\\profile\\PI1 D23 sappilaas"
 ProcMon = { "disp+work.exe", "jstart.exe" }
```

#### Sample SAP Central Services instance

An excerpt of the main.cf file for an SAP Central Services instance is as follows.

```
SAPWebAS SAP710-PI1SCS scs (
 Critical = 0
  SAPAdmin = piladm
  SAPAdminDomain = SAP-DOMAIN
  SAPAdminPassword = HVNtKVkRWnINjNKnL
  SAPHome = "E:\\usr\\sap\\PI1\\ASCS20\\exe"
  SAPHost = sappi1scs
  SAPMonHome = "E:\\usr\\sap\\PI1\\ASCS20\\exe"
  SAPServiceUser = SAPServicePI1
  SAPSID = PI1
 InstName = ASCS20
  InstProfile = "\\\sappi1scs\\sapmnt\\PI1\\SYS\\profile\\
  PI1 ASCS20 sappilscs"
  InstType = ENQUEUE
  ProcMon = { "msg server.exe", "enserver.exe" }
```

```
SecondLevelMonitor = 1
```

## Sample SAP Enqueue Replication server instance

An excerpt of the main.cf file for a SAP Enqueue Replication server instance is as follows.

```
SAPWebAS SAP710-PI1ERS ers (
 Critical = 0
 SAPAdmin = piladm
 SAPAdminDomain = SAP-DOMAIN
 SAPAdminPassword = HVNtKVkRWnINjNKnL
 SAPHome = "E:\\usr\\sap\\PI1\\ERS24\\exe"
 SAPHost = sappilers
 SAPMonHome = "E:\\usr\\sap\\PI1\\ERS24\\exe"
 SAPServiceUser = SAPServicePI1
 SAPSID = PI1
  InstName = ERS24
 InstProfile = "\\\sappilscs\\sapmnt\\PI1\\SYS\\profile\\
 PI1 ERS24 sappilers"
 InstType = ENQREP
  ProcMon = { "enrepserver.exe" }
 EngSrvResName = SAP710-PI1SCS scs
  SecondLevelMonitor = 1
```

# Sample service group configurations in a physical environment

This section provides sample service group configurations and dependencies in a physical environment.

## Sample service group configuration for ABAP and Java Usage types

The service group configuration in a cluster depends on some common characteristics that must be part of the configuration design.

These characteristics include the following:

The SAP application server must be dependent on the database server

- Each SAP instance (Application Server, Engueue, and Engueue Replication) should have a separate virtual IP address assigned to facilitate network transparency.
- Each SAP instance (Application Server, Engueue and Engueue Replication) should be placed on shared disk to facilitate cluster node transparency.
- Common file systems to include the profile, global and transaction file systems should be managed from one or more shared disk objects. These systems must be available to the SAP application via UNC path with SAPGLOBALHOST.

Figure A-1 shows the service group configuration for Application Server

Figure A-1 Service group configuration for Application Server

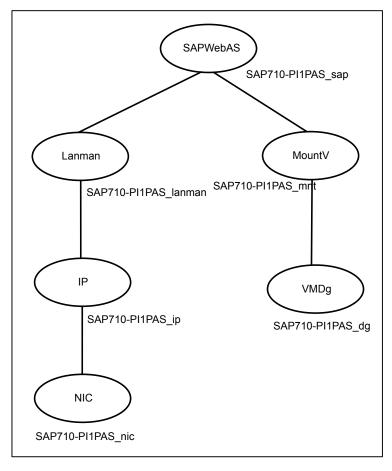

Figure A-2 shows the service group configuration for SAP Central services instance

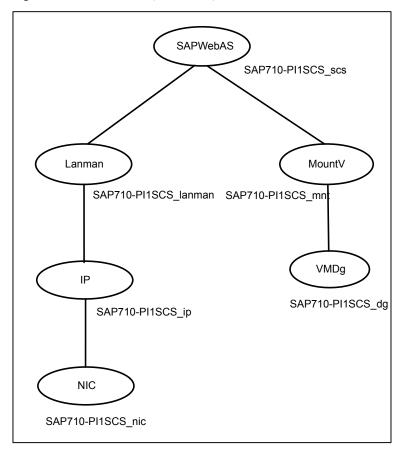

Figure A-2 Service group configuration for SAP Central services instance

Figure A-3 shows the service group configuration for Enqueue Replication Server instance

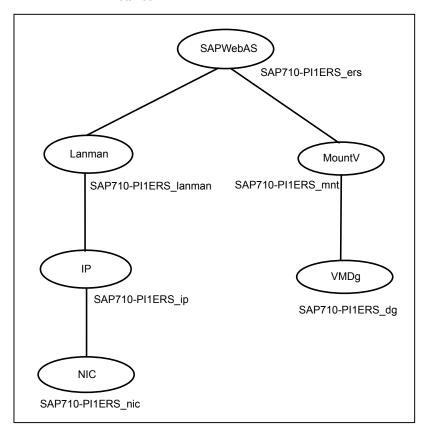

Figure A-3 Service group configuration for Enqueue Replication Server instance

#### Sample service group configurations for SAP systems on Windows Server 2008/2012

This section provides the sample service group configurations and resource dependency diagrams for SAP systems on Windows Server 2008/2012.

#### Sample configuration for SAP Central Services Instances service group for Add-In installation Usage Type

This section provides the VCS main.cf for SAP Central Services Instances service group for Add-In installation Usage Type.

```
group SAP-PI3SCS (
 SystemList = { SysA = 0, SysB = 1 }
```

```
FileShare SAP-PI3SCS sapmnt FS (
 PathName = "\\usr\\sap"
 ShareName = sapmnt
 LanmanResName = SAP-PI3SCS Lanman
 MountResName = SAP-PI3SCS H MountV
 UserPermissions = { "'SAP LocalAdmin'" = FULL CONTROL,
    "'Administrators'" = FULL CONTROL,
    "'SYMCORP\\SAP PI3 GlobalAdmin'" = FULL CONTROL,
    "'SAP PI3 LocalAdmin'" = FULL CONTROL }
IP SAP-PI3SCS IP (
 Address = "10.xxx.xx.30"
SubNetMask = "255.255.252.0"
 MACAddress = "00-15-17-63-45-92"
 )
Lanman SAP-PI3SCS Lanman (
 VirtualName = sappi3scs
 IPResName = SAP-PI3SCS IP
MountV SAP-PI3ASCS MountV (
 MountPath = "I:\\usr\\sap\\PI3\\ASCS29"
 VolumeName = PI3ASCS vol
 VMDGResName = SAP-PI3ASCS VMDg
MountV SAP-PI3SCS MountV (
 MountPath = "I:\\usr\\sap\\PI3\\SCS30"
 VolumeName = PI3SCS vol
 VMDGResName = SAP-PI3SCS VMDg
MountV SAP-PI3SCS I MountV (
 MountPath = "I:"
 VolumeName = PI3SCS I vol
 VMDGResName = SAP-PI3SCS I VMDg
MountV SAP-PI3SYS MountV (
 MountPath = "I:\\usr\\sap\\PI3\\SYS"
 VolumeName = PI3SYS vol
 VMDGResName = SAP-PI3SYS VMDg
NIC SAP-PI3SCS NIC (
 MACAddress = "00-15-17-63-45-92"
  )
```

```
SAPWebAS SAP-PI3ASCS SAPWebAS (
  SAPSID = PI3
 SAPHome = "I:\\usr\\sap\\PI3\\ASCS29\\exe"
  SAPMonHome = "I:\\usr\\sap\\PI3\\ASCS29\\exe"
 SAPHost = sappi3scs
  ProcMon = { "msg server.exe", "enserver.exe" }
 SAPServiceUser = SAPServicePI3
 SAPAdminDomain = SYMCORP
 SAPAdmin = pi3adm
 SAPAdminPassword = AFkl41nmqdaou
 InstType = ENQUEUE
 InstName = ASCS29
 InstProfile = "I:\\usr\\sap\\PI3\\SYS\\profile\\PI3 ASCS29 sappi3scs"
 SAPWebAS SAP-PI3SCS SAPWebAS (
 SAPSID = PI3
 SAPHome = "I:\\usr\\sap\\PI3\\SCS30\\exe"
 SAPMonHome = "I:\\usr\\sap\\PI3\\SCS30\\exe"
SAPHost = sappi3scs
  ProcMon = { "msg server.exe", "enserver.exe" }
 SAPServiceUser = SAPServicePI3
 SAPAdminDomain = SYMCORP
 SAPAdmin = pi3adm
 SAPAdminPassword = AFkl41nmqdaou
 InstType = ENQUEUE
 InstName = SCS30
 InstProfile = "I:\\usr\\sap\\PI3\\SYS\\profile\\PI3 SCS30 sappi3scs"
VMDg SAP-PI3SCS I VMDg (
 DiskGroupName = PI3SCS I dg
VMDg SAP-PI3ASCS VMDg (
 DiskGroupName = PI3ASCS dg
VMDg SAP-PI3SCS VMDg (
 DiskGroupName = PI3SCS dg
VMDg SAP-PI3SYS VMDg (
 DiskGroupName = PI3SYS dg
 )
 SAP-PI3SCS sapmnt FS requires SAP-PI3SCS Lanman
 SAP-PI3SCS sapmnt FS requires SAP-PI3SCS I MountV
 SAP-PI3SCS IP requires SAP-PI3SCS NIC
```

```
SAP-PI3SCS Lanman requires SAP-PI3SCS IP
SAP-PI3ASCS MountV requires SAP-PI3SCS I MountV
SAP-PI3ASCS MountV requires SAP-PI3ASCS VMDg
SAP-PI3SCS MountV requires SAP-PI3SCS I MountV
SAP-PI3SCS MountV requires SAP-PI3SCS VMDg
SAP-PI3SCS I MountV requires SAP-PI3SCS I VMDg
SAP-PI3SYS MountV requires SAP-PI3SCS I MountV
SAP-PI3SYS MountV requires SAP-PI3SYS VMDg
SAP-PI3ASCS SAPWebAS requires SAP-PI3SCS sapmnt FS
SAP-PI3ASCS SAPWebAS requires SAP-PI3ASCS MountV
SAP-PI3ASCS SAPWebAS requires SAP-PI3SYS MountV
SAP-PI3SCS SAPWebAS requires SAP-PI3SCS sapmnt FS
SAP-PI3SCS SAPWebAS requires SAP-PI3SCS MountV
SAP-PI3SCS SAPWebAS requires SAP-PI3SYS MountV
// resource dependency tree
// group SAP-PI3SCS
// {
// SAPWebAS SAP-PI3ASCS SAPWebAS
//
//
       FileShare SAP-PI3SCS sapmnt FS
//
//
          Lanman SAP-PI3SCS Lanman
//
              {
//
              IP SAP-PI3SCS IP
//
                   {
//
                   NIC SAP-PI3SCS NIC
//
//
               }
//
          MountV SAP-PI3SCS I MountV
//
//
               VMDg SAP-PI3SCS I VMDg
//
               }
//
//
       MountV SAP-PI3ASCS MountV
//
//
           MountV SAP-PI3SCS I MountV
//
              {
//
              VMDg SAP-PI3SCS I VMDg
//
//
          VMDg SAP-PI3ASCS VMDg
//
```

```
Sample service group configurations in a physical environment
```

```
//
       MountV SAP-PI3SYS MountV
 //
 //
           MountV SAP-PI3SCS I MountV
//
 //
               VMDg SAP-PI3SCS I VMDg
//
//
           VMDg SAP-PI3SYS VMDg
//
           }
//
       }
// SAPWebAS SAP-PI3SCS SAPWebAS
//
//
        FileShare SAP-PI3SCS sapmnt FS
 //
//
           Lanman SAP-PI3SCS Lanman
 //
//
               IP SAP-PI3SCS IP
 //
                   {
//
                   NIC SAP-PI3SCS NIC
//
//
               }
//
          MountV SAP-PI3SCS I MountV
//
 //
               VMDg SAP-PI3SCS I VMDg
//
//
           }
//
       MountV SAP-PI3SCS MountV
//
 //
           MountV SAP-PI3SCS I MountV
//
//
               VMDg SAP-PI3SCS I VMDg
//
//
           VMDg SAP-PI3SCS VMDg
 //
//
       MountV SAP-PI3SYS MountV
//
//
           MountV SAP-PI3SCS I MountV
//
//
               VMDg SAP-PI3SCS I VMDg
//
               }
//
          VMDg SAP-PI3SYS VMDg
//
//
       }
// }
```

#### Sample resource dependency for SAP Central Services Instances service group for Add-In installation usage type

Figure A-4 shows the sample resource dependency diagram for SAP Central Services Instances service group for Add-In installation Usage Type on a Windows 2008/2012 Server.

Sample resource dependency diagram for SAP Central Services Figure A-4 Instances service group for Add-In installation Usage Type on a Windows 2008/2012 Server

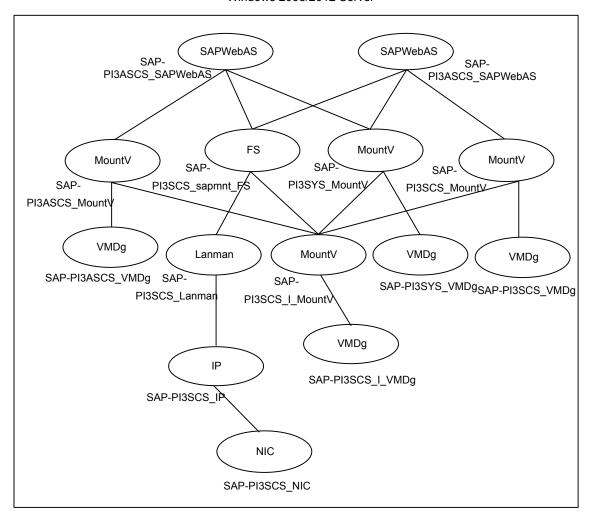

# Sample service group dependency for SAP Web Application Server

This section includes service groups that show the group dependency for SAP Web Application Server.

Figure A-5 shows the sample service group dependency.

Sample service group dependency Figure A-5

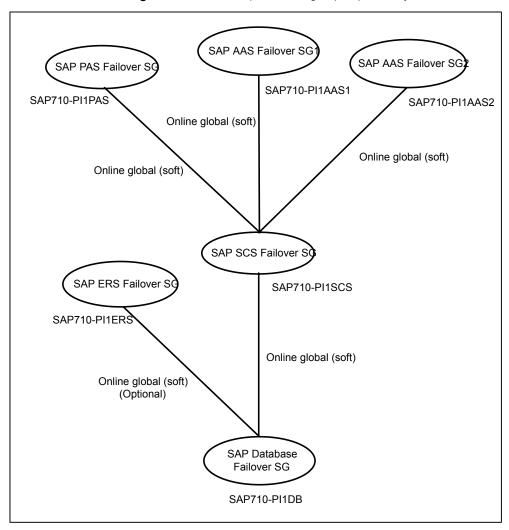

# Sample configuration in a virtual environment

A sample main.cf configuration in a virtual environment that contains the Enqueue instance, Enqueue Replication instance, Application Server instance, and SMDA instance is as follows:

```
include "types.cf"
cluster Cluster 59087 (
SecureClus = 1
system SAPVM21 (
system SAPVM22 (
)
group SAP ASCS00 (
SystemList = \{ SAPVM21 = 0, SAPVM22 = 1 \}
UserAssoc = { Type = SAPWin, Name = SAP ASCS00 }
IP SAP ASCS00-IP (
 Address = "10.xxx.xx.189"
 SubNetMask = "255.255.252.0"
 MACAddress @SAPVM21 = "00:50:56:B7:18:36"
 MACAddress @SAPVM22 = "00:50:56:B7:21:C3"
  )
 Lanman SAP ASCS00-Lanman-sapeng (
 VirtualName = sapeng
 IPResName = SAP ASCS00-IP
MountV SAP ASCS00-Mount (
 MountPath = "e:\\usr\\sap\\pi7\\ascs00"
 VolumeName = SCSVOL
 VMDGResName = SAP ASCS00 SCSDG VMNSDg
 )
MountV SAP ASCS00-Mount-1 (
 MountPath = "e:\\usr\\sap\\pi7\\sys"
```

```
VolumeName = SYSVOL
VMDGResName = SAP ASCS00 SCSDG VMNSDg
NIC SAP ASCS00-NIC (
MACAddress @SAPVM21 = "00:50:56:B7:18:36"
MACAddress @SAPVM22 = "00:50:56:B7:21:C3"
SAPWebAS SAP PI7 ASCS00 res (
Critical = 0
SAPAdmin = pi7adm
SAPAdminDomain = sap-domain
SAPAdminPassword = GUMsJUjOGmHMiMJmKMl
 SAPHome = "E:\\usr\\sap\\PI7\\ASCS00\\exe"
SAPHost = sapeng
 SAPServiceUser = SAPServicePI7
SAPSTD = PT7
InstName = ASCS00
 InstProfile = "\\\sapenq\\sapmnt\\PI7\\SYS\\profile\\
PI7 ASCS00 sapenq"
InstType = ENQUEUE
ProcMon = { "enserver.exe" }
VMNSDg SAP ASCS00 SCSDG VMNSDg (
DiskGroupName = SCSDG
DGGuid = b26580c2-e773-4ca8-9e62-e03e235013c0
SkipStorageValidation = 1
 )
VMwareDisks SAP ASCS00-VMwareDisks (
ESXDetails = {
   "vcslx658.vxindia.veritas.com" = "root=GUMsJUjOGmHMiMJ" }
   "6000C296-5313-69b0-63f9-f15efcf60d66:[NIMBSHARE] SAP Win2k8 Vm1
 /SAP Win2k8 Vm1.vmdk" = "1:8" }
IsVMHAEnabled = 0
SAP PI7 ASCS00 res requires SAP ASCS00-Lanman-sapenq
SAP PI7 ASCS00 res requires SAP ASCS00-Mount
SAP PI7 ASCS00 res requires SAP ASCS00-Mount-1
```

```
SAP ASCS00-IP requires SAP ASCS00-NIC
 SAP ASCS00-Lanman-sapeng requires SAP ASCS00-IP
 SAP ASCS00-Mount requires SAP ASCS00 SCSDG VMNSDg
 SAP ASCS00-Mount-1 requires SAP ASCS00 SCSDG VMNSDg
 SAP ASCS00 SCSDG VMNSDg requires SAP ASCS00-VMwareDisks
// resource dependency tree
 // group SAP ASCS00
// {
 // SAPWebAS SAP PI7 ASCS00 res
 //
 //
       Lanman SAP ASCS00-Lanman-sapenq
 //
 //
           IP SAP ASCS00-IP
 //
               {
 //
               NIC SAP ASCS00-NIC
 //
 //
            }
//
      MountV SAP ASCS00-Mount
//
 //
           VMNSDg SAP ASCS00 SCSDG VMNSDg
 //
//
               VMwareDisks SAP ASCS00-VMwareDisks
 //
               }
//
           }
 //
      MountV SAP ASCS00-Mount-1
//
 //
           VMNSDg SAP ASCS00 SCSDG VMNSDg
//
//
               VMwareDisks SAP ASCS00-VMwareDisks
//
//
           }
//
       }
// }
group SAP ERS10 (
SystemList = { SAPVM21 = 0, SAPVM22 = 1 }
UserAssoc = { Type = SAPWin, Name = SAP ERS10 }
PreOnline = 1
 )
```

```
IP SAP ERS10-IP (
Address = "10.209.69.193"
SubNetMask = "255.255.252.0"
MACAddress @SAPVM21 = "00:50:56:B7:18:36"
MACAddress @SAPVM22 = "00:50:56:B7:21:C3"
 )
Lanman SAP ERS10-Lanman-sapers (
VirtualName = sapers
IPResName = SAP ERS10-IP
NIC SAP ERS10-NIC (
MACAddress @SAPVM21 = "00:50:56:B7:18:36"
MACAddress @SAPVM22 = "00:50:56:B7:21:C3"
SAPWebAS SAP PI7 ERS10 res (
SAPAdmin = pi7adm
SAPAdminDomain = sap-domain
SAPAdminPassword = GUMsJUjOGmHMiMJmKMl
SAPHome = "E:\\usr\\sap\\PI7\\ERS10\\exe"
SAPHost = sapers
SAPServiceUser = SAPServicePI7
SAPSID = PI7
InstName = ERS10
 InstProfile = "E:\\usr\\sap\\PI7\\SYS\\profile\\PI7 ERS10 sapers"
InstType = ENQREP
ProcMon = { "enrepserver.exe" }
EnqSrvResName = SAP PI7 ASCS00 res
SAP PI7 ERS10 res requires SAP ERS10-Lanman-sapers
SAP ERS10-IP requires SAP ERS10-NIC
SAP ERS10-Lanman-sapers requires SAP ERS10-IP
// resource dependency tree
//
// group SAP ERS10
// SAPWebAS SAP PI7 ERS10 res
```

```
//
    //
                               Lanman SAP ERS10-Lanman-sapers
    //
                                             {
    //
                                             IP SAP ERS10-IP
    //
                                                             {
                                                             NIC SAP_ERS10-NIC
    //
   //
                                                               }
   //
                                         }
   // }
   // }
group SAP SMDA97 (
   SystemList = \{ SAPVM21 = 0, SAPVM22 = 1 \}
   UserAssoc = { Type = SAPWin, Name = SAP SMDA97 }
   IP SAP SMDA97-IP (
      Address = "10.209.69.192"
      SubNetMask = "255.255.252.0"
      MACAddress @SAPVM21 = "00:50:56:B7:18:36"
      MACAddress @SAPVM22 = "00:50:56:B7:21:C3"
       )
    Lanman SAP SMDA97-Lanman-sapdi (
      VirtualName = sapdi
      IPResName = SAP SMDA97-IP
   NIC SAP SMDA97-NIC (
      MACAddress @SAPVM21 = "00:50:56:B7:18:36"
      MACAddress @SAPVM22 = "00:50:56:B7:21:C3"
       )
    SAPWebAS SAP_DAA_SMDA97_res (
       SAPAdmin = daaadm
       SAPAdminDomain = sapvm22
       SAPAdminPassword = GUMsJUjOGmHMiMJmKMl
       {\tt SAPHome = "E:} \\ {\tt SAPHome = "E:} \\ {\tt S
       SAPHost = sapdi
       SAPServiceUser = SAPServiceDAA
       SAPSID = DAA
       InstName = SMDA97
```

```
InstProfile = "E:\\usr\\sap\\DAA\\SYS\\profile\\DAA SMDA97 sapdi"
  InstType = SMDA
 ProcMon = { "jstart.exe" }
 SAP DAA SMDA97 res requires SAP SMDA97-Lanman-sapdi
 SAP SMDA97-IP requires SAP SMDA97-NIC
 SAP SMDA97-Lanman-sapdi requires SAP SMDA97-IP
 // resource dependency tree
// group SAP SMDA97
// {
// SAPWebAS SAP DAA SMDA97 res
 //
//
      Lanman SAP SMDA97-Lanman-sapdi
 //
 //
          IP SAP SMDA97-IP
 //
              {
//
              NIC SAP SMDA97-NIC
//
              }
//
          }
//
      }
// }
// }
group SAP DVEBMGS01 (
SystemList = { SAPVM21 = 0 }
UserAssoc = { Type = SAPWin, Name = SAP DVEBMGS01, UITimeout = 300 }
IP SAP DVEBMGS01-IP (
 Address = "10.209.69.191"
 SubNetMask = "255.255.252.0"
 MACAddress @SAPVM21 = "00:50:56:B7:18:36"
 )
Lanman SAP DVEBMGS01-Lanman-sapapp (
 VirtualName = sapapp
 IPResName = SAP DVEBMGS01-IP
 )
NIC SAP DVEBMGS01-NIC (
```

```
MACAddress @SAPVM21 = "00:50:56:B7:18:36"
 SAPWebAS SAP PI7 DVEBMGS01 res (
 SAPAdmin = pi7adm
 SAPAdminDomain = sap-domain
 SAPAdminPassword = gumSjuJogMhmImjMkmL
 SAPHome = "E:\\usr\\sap\\PI7\\DVEBMGS01\\exe"
  SAPHost = sapapp
  SAPServiceUser = SAPServicePI7
 SAPSID = PI7
 InstName = DVEBMGS01
  InstProfile = "\\\sapeng\\sapmnt\\PI7\\SYS\\profile\\
 PI7 DVEBMGS01 sapapp"
 ProcMon = { "disp+work.exe" }
 requires group SAP ASCS00 online global soft
 SAP PI7 DVEBMGS01 res requires SAP_DVEBMGS01-Lanman-sapapp
 SAP DVEBMGS01-IP requires SAP DVEBMGS01-NIC
 SAP DVEBMGS01-Lanman-sapapp requires SAP DVEBMGS01-IP
// resource dependency tree
//
// group SAP DVEBMGS01
// {
 // SAPWebAS SAP PI7 DVEBMGS01 res
 //
 //
       Lanman SAP DVEBMGS01-Lanman-sapapp
 //
 //
           IP SAP DVEBMGS01-IP
 //
               {
//
              NIC SAP DVEBMGS01-NIC
 //
//
          }
 // }
// }
group VCSInfraSG (
SystemList = { SAPVM21 = 0, SAPVM22 = 1 }
UserAssoc = { Type = "vcs internal",
```

```
Name = "VCS Infrastructure service group" }
Parallel = 1
AutoStartList = { SAPVM21, SAPVM22 }
OnlineRetryLimit = 5
Process VCSNotifySinkRes (
StartProgram = "C:\\Program Files\\Veritas\\Cluster Server\\bin
\\notify sink.exe"
StartupDirectory = "C:\\Program Files\\Veritas\\Cluster Server\\bin"
// resource dependency tree
//
// group VCSInfraSG
// {
// Process VCSNotifySinkRes
// }
```